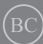

DU18605 Eerste editie / november 2021

# **IN SEARCH OF** INCREDIBLE

E-Handleiding

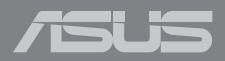

#### **COPYRIGHT-INFORMATIE**

Geen enkel deel van deze handleiding, met inbegrip van de producten en de software die hierin is beschreven, mag zonder de uitdrukkelijke schriftelijke toestemming van ASUSTeK COMPUTER INC. ("ASUS") worden gereproduceerd, verzonden, getranscribeerd, opgeslagen in een retrievalsysteem of in enige taal worden vertaald in enige vorm of door enig middel, behalve documentatie die door de koper wordt gebruikt voor back-updoeleinden.

ASUS BIEDT DEZE HANDLEIDING "ZOALS ZE IS" ZONDER ENIGE GARANTIES, HETZIJ UITDRUKKELIJK OF IMPLICIET, MET INBEGRIP VAN, MAAR NIET BEPERKT TOT DE IMPLICIETE GARANTIES OF VOORWAARDEN VOOR VERKOOPBAARHEID OF GESCHIKTHEID VOOR EEN BEPAALD DOEL. IN GEEN GEVAL ZAL ASUS, HAAR DIRECTEURS, FUNCTIONARISSEN, WERKNEMERS OF AGENTEN AANSPRAKELIJK ZIJN VOOR ENIGE INDIRECTE, SPECIALE, INCIDENTELE OF GEVOLGSCHADE (INCLUSIEF SCHADE DOOR WINSTDERVING, VERLIES VAN HANDEL, VERLIES VAN GEBRUIK OF GEGEVENS, ONDERBREKING VAN HANDEL EN DERGELIJKE), ZELFS ALS ASUS OP DE HOOGTE WERD GEBRACHT VAN DE MOGELIJKHEID VAN DERGELIJKE SCHADE DIE VOORTVLOEIT UIT FOUTEN IN DEZE HANDLEIDING OF DEFECTEN AAN HET PRODUCT.

Producten en bedrijfsnamen die in deze handleiding zijn vermeld, zijn mogelijk geregistreerde handelsmerken of auteursrechten van hun respectieve bedrijven en worden uitsluitend gebruikt voor identificatie of toelichting en in het voordeel van de eigenaar, zonder de bedoeling te hebben een inbreuk te plegen op hun rechten.

DE SPECIFICATIES EN INFORMATIE DIE IN DEZE HANDLEIDING ZIJN OPGENOMEN, ZIJN UITSLUITEND INFORMATIEF BEDOELD EN OP ELK OGENBLIK EN ZONDER KENNISGEVING ONDERHEVIG AAN WIJZIGINGEN. ZE MOGEN NIET WORDEN BESCHOUWD ALS EEN VERBINTENIS DOOR ASUS. ASUS AANVAARDT GEEN VERANTWOORDELIJKHEID OF AANSPRAKELIJKHEID VOOR FOUTEN OF ONNAUWKEURIGHEDEN DIE MOGELIJK IN DEZE HANDLEIDING ZIJN VERMELD, INCLUSIEF DE PRODUCTEN EN SOFTWARE DIE ERIN ZIJN BESCHREVEN.

Copyright © 2021 ASUSTeK COMPUTER INC. Alle rechten voorbehouden.

#### **BEPERKTE AANSPRAKELIJKHEID**

Er kunnen zich situaties voordoen door een fout van de kant van ASUS of door een andere aansprakelijkheid. In deze gevallen hebt u het recht op schadevergoeding door ASUS. En elk van dergelijke gevallen, ongeacht de basis waarop u gemachtigd bent schadevergoeding te eisen van ASUS, zal ASUS maximaal aansprakelijk zijn voor schade door lichamelijk letsel (inclusief overlijden) en schade aan vastgoed en activa of elke andere eigenlijke of directe schade die voortvloeit uit de weglating of het niet naleven van wettelijke verplichtingen onder deze Garantieverklaring, tot de aangegeven contractprijs van elk product.

ASUS zal alleen verantwoordelijke zijn voor schadevergoeding van uw verlies, schade of claim op basis van het contract, onrechtmatig gebruik of inbreuk onder deze Garantieverklaring.

Deze beperking is ook van toepassing op de leveranciers en wederverkopers van ASUS. Dit is het maximale bereik waarvoor ASUS, haar leveranciers en uw wederverkoper gezamenlijk aansprakelijk zijn.

IN GEEN GEVAL ZAL ASUS AANSPRAKELIJK ZIJN VOOR HET VOLGENDE: (1) CLAIMS VAN DERDEN TEGENOVER U VOOR SCHADE; (2) VERLIES VAN OF SCHADE AAN UW RECORDS OF GEGEVENS OF (3) SPECIALE, INCIDENTELE OF INDIRECTE SCHADE OF ENIGE ECONOMISCHE GEVOLGSCHADE (INCLUSIEF WINSTDERVING OF VERLIES VAN OPBRENGSTEN), ZELFS ALS ASUS, HAAR LEVERANCIERS OF UW WEDERVERKOPER OP DE HOOGTE WERD GEBRACHT VAN DE MOGELIJKHEID VAN DERGELIJKE SCHADE.

#### **SERVICE EN ONDERSTEUNING**

Ga naar onze meertalige website op https://www.asus.com/nl/support.

MyASUS biedt een verscheidenheid aan ondersteuningsfuncties, inclusief foutoplossing, optimalisatie van productprestatie, integratie van ASUS-software, en helpt u bij het organiseren van persoonlijke desktop en het vergroten van de opslagruimte. Ga voor meer informatie naar https://www.asus.com/nl/support/FAQ/1038301/.

### Inhoudsopgave

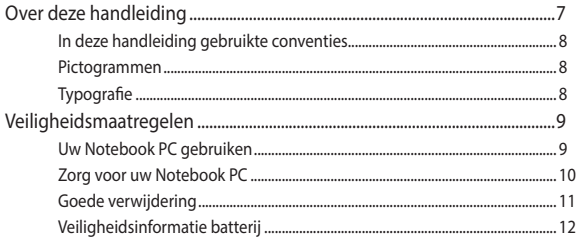

#### Hoofdstuk 1: Instellen van de hardware

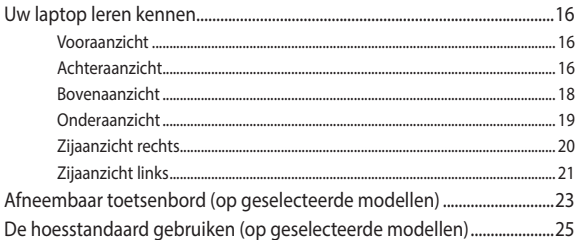

### Hoofdstuk 2: Uw laptop gebruiken

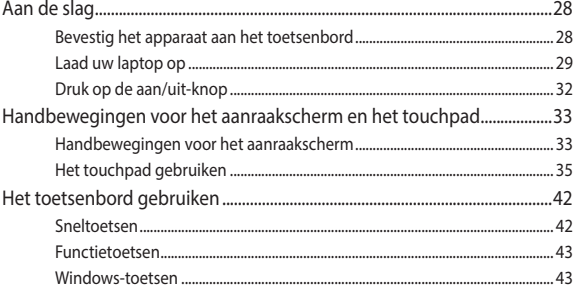

### Hoofdstuk 3: Werken met Windows

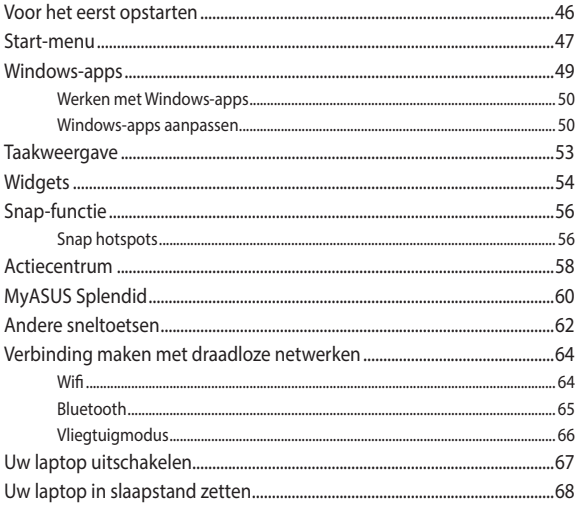

#### Hoofdstuk 4: Zelftest bij inschakelen (POST)

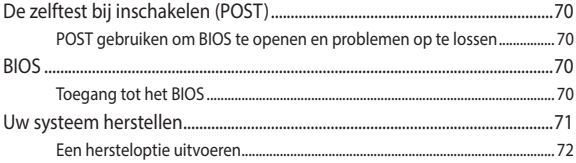

### Tips en veelgestelde vragen

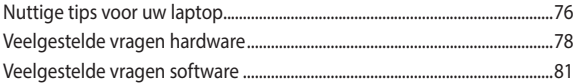

### **Bijlagen**

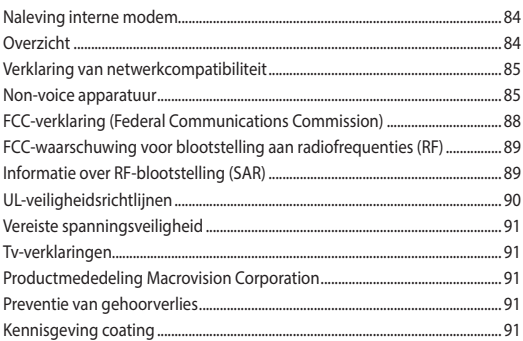

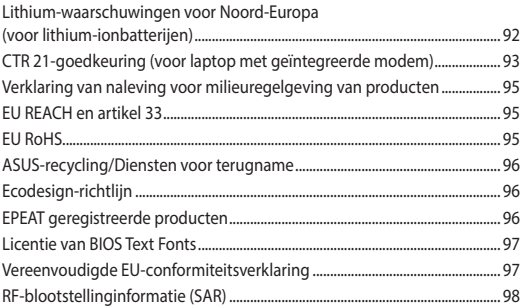

### **Over deze handleiding**

Deze handleiding bevat informatie over de hardware- en softwareopties van uw notebook, georganiseerd in de volgende hoofdstukken:

#### **Hoofdstuk 1: Instellen van de hardware**

In dit hoofdstuk worden de hardware-componenten beschreven van uw notebook.

#### **Hoofdstuk 2: Uw laptop gebruiken**

Dit hoofdstuk beschrijft het gebruik van de verschillende delen van de notebook.

#### **Hoofdstuk 3: Werken met Windows**

Dit hoofdstuk bevat een overzicht van het gebruik van Windows op uw notebook.

#### **Hoofdstuk 4: Zelftest bij inschakelen (POST)**

Dit hoofdstuk beschrijft hoe u POST gebruikt om de instellingen van uw notebook te wijzigen.

#### **Tips en veelgestelde vragen**

In dit gedeelte vindt u enkele aanbevolen tips en veelgestelde vragen over hardware en software die u kunt raadplegen voor het onderhouden en oplossen van gebruikelijke problemen met uw notebook.

#### **Bijlagen**

Dit deel bevat berichtgevingen en veiligheidsverklaringen over uw notebook.

### **In deze handleiding gebruikte conventies**

Om belangrijke informatie in deze handleiding te markeren, worden berichten als volgt voorgesteld:

> **BELANGRIJK!** Dit bericht bevat essentiële informatie die moet worden opgevolgd om een taak te voltooien.

**OPMERKING:** Dit bericht bevat aanvullende informatie en tips die kunnen helpen bij het voltooien van taken.

**WAARSCHUWING!** Dit bericht bevat belangrijke informatie die moet worden opgevolgd om uw veiligheid te bewaren tijdens het uitvoeren van bepaalde taken en om schade aan de gegevens en onderdelen van uw notebook te voorkomen.

### **Pictogrammen**

De onderstaande pictogrammen geven aan welk apparaat kan worden gebruikt voor het voltooien van een reeks taken of procedures op uw notebook.

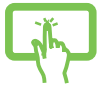

= Gebruik het aanraakscherm.

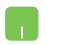

= De aanraaktoetsen gebruiken.

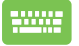

= Het toetsenbord gebruiken.

### **Typografie**

- **Vet** = Dit geeft een menu of een item aan dat moet worden geselecteerd.
- *Cursief* = Hiermee worden delen aangegeven waarnaar u kunt verwijzen in deze handleiding.

### **Veiligheidsmaatregelen Uw Notebook PC gebruiken**

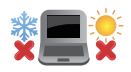

Deze notebook mag alleen worden gebruikt op plaatsen met een omgevingstemperatuur tussen 5°C (41°F) en 35°C (95°F).

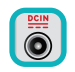

Zie het vermogenslabel op de onderkant van de notebook en zorg ervoor dat de voedingsadapter overeenkomt met dit vermogen.

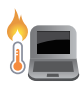

De notebook PC kan warm tot heet worden terwijl deze in gebruik is of terwijl het accupak wordt opgeladen. Laat uw notebook PC niet op uw schoot of nabij een lichaamsdeel liggen om verwondingen door blootstelling aan hitte te voorkomen. Wanneer u op de notebook PC werkt, mag u deze niet plaatsen op oppervlakken die de ventilatieopeningen kunnen blokkeren.

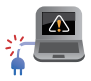

Gebruik geen beschadigde voedingskabels, accessoires en andere randapparatuur met uw notebook.

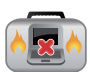

Wanneer de Notebook PC AAN staat, moet u ervoor zorgen dat u het niet draagt of bedekt met enig materiaal dat de luchtcirculatie kan reduceren.

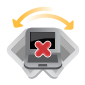

Plaats uw Notebook PC niet op ongelijke of onstabiele werkoppervlakken.

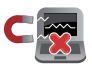

U kunt uw Notebook PC door röntgenapparaten op luchthavens sturen (gebruikt voor items die op de lopende band worden geplaatst), maar stel ze niet bloot aan magnetische detectors en wanden.

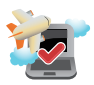

Neem contact op met uw luchtvaartmaatschappij voor meer informatie over gerelateerde services aan boord die kunnen worden gebruikt en beperkingen die moeten worden opgevolgd bij het gebruiken van uw Notebook PC aan boord.

### **Zorg voor uw Notebook PC**

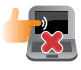

Haal de wisselstroom los en verwijder de accu (indien van toepassing) voordat u uw Notebook PC reinigt. Gebruik een schone cellulosespons of zeemlap die is bevochtigd met een oplossing van niet-schurend afwasmiddel en een paar druppels warm water. Verwijder al het extra vocht van uw Notebook PC met gebruik van een droge doek.

Zorg ervoor dat er geen vloeistoffen in het chassis of de openingen van het toetsenbord komen voor het voorkomen van kortsluiting of corrosie.

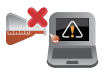

Gebruik geen sterke oplosmiddelen zoals verdunners, benzeen of andere chemicaliën op of nabij uw Notebook PC.

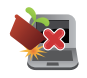

Plaats geen objecten bovenop uw Notebook PC.

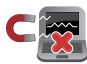

Stel uw Notebook PC niet bloot aan sterke magnetische of elektrische velden.

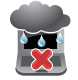

Gebruik en stel uw Notebook PC niet bloot aan vloeistoffen, regen of vocht.

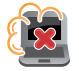

Stel uw Notebook PC niet bloot aan stoffige omgevingen.

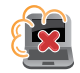

Gebruik uw Notebook PC niet nabij gaslekken.

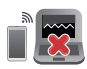

Plaats geen actieve elektronische apparaten in de buurt van uw Notebook PC voor het vermijden van interferentie door elektromagnetische golven voor het weergavepaneel.

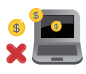

Gebruik deze notebook niet voor cryptomining (dit verbruikt een enorme hoeveelheid elektriciteit en tijd om inwisselbare virtuele valuta te verkrijgen) en/of aanverwante activiteiten.

### **Goede verwijdering**

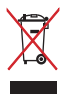

Gooi de notebook NIET bij het huisvuil. Dit product werd ontworpen om een hergebruik van de onderdelen en het recyclen mogelijk te maken. Het symbool met doorgekruiste afvalbak geeft aan dat het product (elektrische, elektronische apparatuur en kwikhoudende knoopcelbatterij) niet bij het huishoudelijk afval mag worden weggegooid. Informeer naar de plaatselijke voorschriften voor het verwijderen van elektronica.

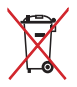

Gooi de batterij NIET bij het huisvuil. Het symbool met de doorgestreepte afvalcontainer betekent dat de batterij niet bij het huisvuil mag worden gegooid.

### **Veiligheidsinformatie batterij**

#### **Batterijbescherming**

• Frequent opladen van een batterij bij hoge spanning kan de levensduur van de batterij verkorten. Voor het beschermen van de batterij, wanneer de batterij volledig is opgeladen, kan het systeem stoppen met opladen wanneer het batterijvermogen tussen 90% en 100% ligt.

> **OPMERKING:** De aanvankelijke laadcapaciteit van batterijvermogen is doorgaans ingesteld tussen 90% en 99%. De feitelijke waarde kan variëren per model.

- Het opladen of opslaan van een batterij bij hoge omgevingstemperaturen kan leiden tot permanente schade aan het batterijvermogen en kan de levensduur van de batterij snel verkorten. Als de temperatuur van de batterij te hoog is, kan het systeem het laadvermogen van de batterij reduceren of het opladen zelfs stoppen om de batterij te beschermen.
- Het batterijvermogen kan dalen, zelfs wanneer uw apparaat is uitgeschakeld en losgekoppeld van de wisselstroom. Dit is normaal aangezien het systeem nog steeds een kleine hoeveelheid stroom opneemt van de batterij.

#### **Standaard batterijverzorging**

- Als u uw apparaat voor een lange periode niet gaat gebruiken, moet u ervoor zorgen dat u het batterijvermogen oplaadt naar 50% en schakel vervolgens uw apparaat uit en koppel de AC-voedingsadapter los. Laad het batterijvermogen elke drie maanden op naar 50% voor het vermijden van teveel ontladen en het voorkomen van schade aan de batterij.
- Vermijd het gedurende langere tijd opladen van de batterij bij hoge spanning om de levensduur van de batterij te verlengen. Als u constant wisselstroom gebruikt voor uw apparaat, moet u ervoor zorgen dat u het batterijvermogen ten minste eenmaal per twee weken ontlaadt naar 50%. U kunt de instellingen ook aanpassen vanuit Battery Health Charging (Gezondheid batterij opladen) in MyASUS om te helpen bij het verlengen van de levensduur van de batterij.
- Het wordt aangeraden om uw batterij te bewaren bij temperaturen tussen 5°C (41°F) en 35°C (95°F) met het batterijvermogen op 50%. U kunt de instellingen ook aanpassen vanuit Battery Health Charging (Gezondheid batterij opladen) in MyASUS om te helpen bij het verlengen van de levensduur van de batterij.
- Laat uw batterij niet achter in een vochtige omgeving. Blootstelling aan vochtige omgevingen kan de mate van teveel ontlading van de batterij verhogen. Een omgeving met een lage temperatuur kan de chemicaliën binnen de batterij beschadigen, en een hoge temperatuur of oververhitting kan leiden tot een risico van explosie.
- Plaats uw apparaat of accu niet in de buurt van radiators, open haarden, ovens, verwarmingen of enige bronnen van warmte met temperaturen van hoger dan 60°C (140°F). Een omringende omgeving met een hoge temperatuur kan leiden tot een explosie of lekkage wat een brand kan veroorzaken.

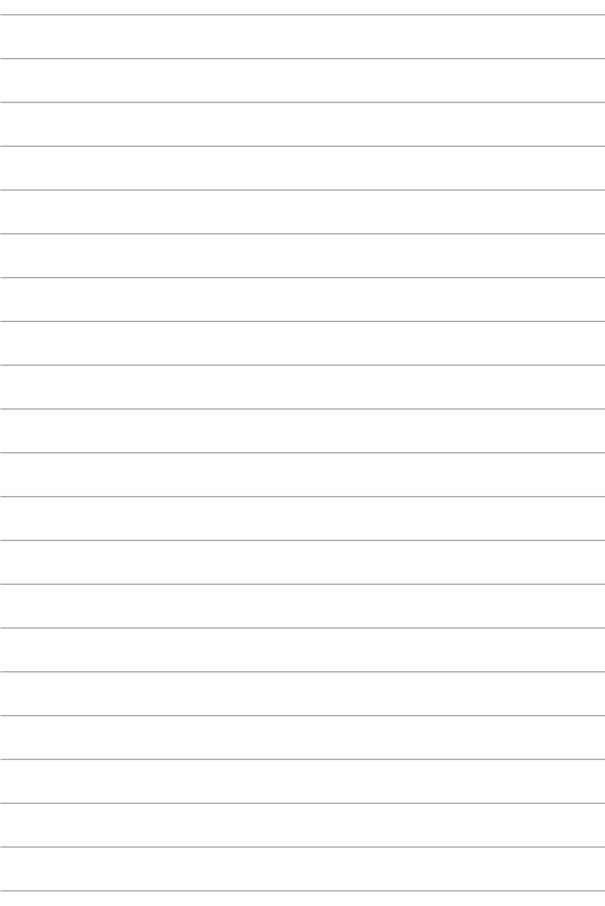

# *Hoofdstuk 1: Instellen van de hardware*

### **Uw laptop leren kennen**

### **Vooraanzicht**

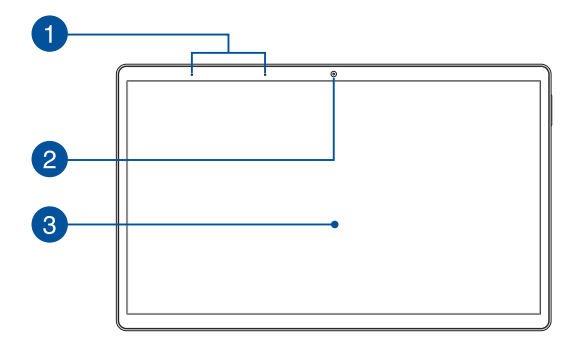

### **Achteraanzicht**

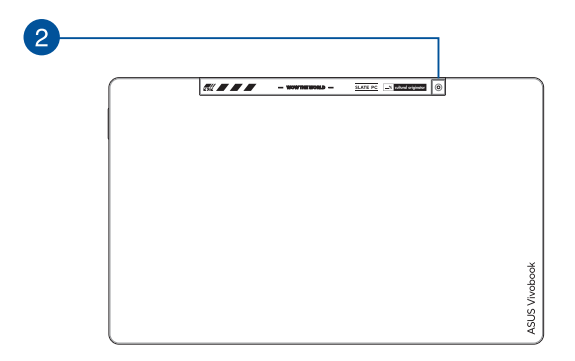

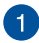

#### **Matrixmicrofoons**

De matrixmicrofoons kunnen echo's en ruis onderdrukken en beschikken over straalvorming voor betere spraakherkenning en geluidsopnamen.

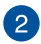

#### **Camera**

Met de ingebouwde camera kunt u foto's maken of video's opnemen via uw laptop.

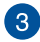

### **Touchscreen**

Dit HD-touchscreen biedt uitstekende weergavefuncties voor foto's, video's en andere multimediabestanden op uw laptop. Het biedt u ook de mogelijkheid uw tablet te bedienen met bewegingen.

> **OPMERKING:** Raadpleeg *Bewegingen voor het touchscreen gebruiken* in deze handleiding voor meer informatie.

### **Bovenaanzicht**

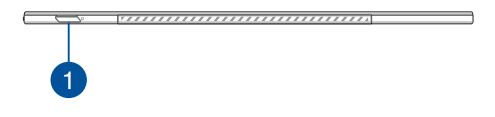

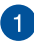

#### **Aan-uitknop**

Druk op de aan-uitknop om uw laptop in of uit te schakelen. U kunt de aan-uitknop ook gebruiken om uw laptop in de slaap- of sluimerstand te zetten en om deze weer te activeren.

Als uw laptop niet meer reageert, houdt u de aan-uitknop minimaal tien (10) seconden ingedrukt tot deze wordt uitgeschakeld.

#### **Vingerafdruksensor (op geselecteerde modellen)**

Deze ingebouwde vingerafdruksensor registreert uw vingerafdruk en gebruikt deze als biometrische verificatie voor het aanmelden bij uw laptop.

### **Onderaanzicht**

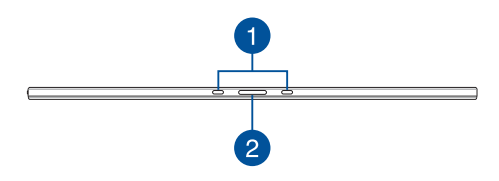

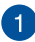

### **Scharnieropening**

Lijn de veerslothaken uit en stop ze in deze openingen om uw apparaat stevig vast te maken aan het toetsenbord.

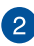

## **Docking-poort**

Sluit uw apparaat aan op deze poort om toetsenbord- en touchpadfuncties te ondersteunen.

### **Zijaanzicht rechts**

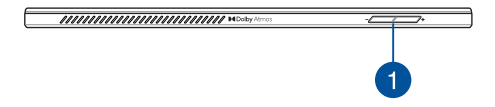

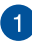

### **Volumeknop**

Met deze knop wordt het volume van uw laptop verhoogd of verlaagd.

### **Zijaanzicht links**

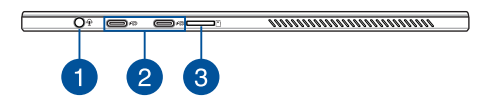

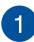

#### **Hoofdtelefoon-/headset-/microfoonaansluiting**

Via deze poort kunt u versterkte luidsprekers of een hoofdtelefoon aansluiten. U kunt deze poort ook gebruiken om uw headset op een externe microfoon aan te sluiten.

#### **USB 3.2 Gen 2 Type-C®/DisplayPort/ Voedingsingang (DC) combo-poort**

De USB 3.2 Gen. 2 Type-C®-poort biedt een overdrachtssnelheid tot 10 Gbit/s en is achterwaarts compatibel met USB 2.0. Gebruik een USB Type-C®-adapter om uw laptop aan te sluiten op een extern scherm. Sluit een voedingsbron van nominaal 20 V/3,25 A aan, om de accu op te laden en om uw laptop van stroom te voorzien.

> **OPMERKING:** De overdrachtssnelheid van deze poort kan per model verschillen.

**WAARSCHUWING!** De adapter kan warm tot heet worden tijdens gebruik. Bedek de adapter niet en houd deze uit de buurt van uw lichaam wanneer deze op een voedingsbron is aangesloten.

**BELANGRIJK!** Het kan langer duren om uw Notebook-PC volledig op te laden via een laagspanningsbron.

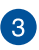

#### **Sleuf voor microSD-kaart**

Deze ingebouwde sleuf met geheugenkaartlezer ondersteunt microSD-kaartindelingen.

### **Afneembaar toetsenbord (op geselecteerde modellen)**

**OPMERKING:** De lay-out van het toetsenbord kan variëren per regio of land.

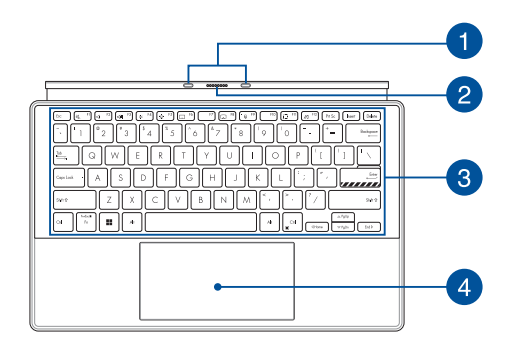

#### **Vergrendelingshaken**

Met de veerslothaken kunt u het apparaat stevig aansluiten op het toetsenbord.

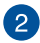

#### **Docking-aansluiting**

Bevestig het apparaat stevig aan het toetsenbord door de dockpoort uit te lijnen op de bovenkant van deze aansluiting.

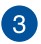

#### **Toetsenbord**

Het toetsenbord heeft volwaardige QWERTY-toetsen met een comfortabele bewegingsdiepte voor het typen. Hiermee kunt u tevens functietoetsen gebruiken, hebt u snel toegang tot Windows en regelt u andere multimediafuncties.

> **OPMERKING:** De toetsenbordindeling verschilt per model of regio.

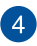

#### **Touchpad**

De touchpad maakt het mogelijk om meerdere gebaren te gebruiken om op het scherm te navigeren. Dat levert een intuïtieve gebruikerservaring op. Hij simuleert tevens de functies van een normale muis.

> **OPMERKING:** Raadpleeg *De touchpad gebruiken* in deze handleiding voor meer informatie.

### **De hoesstandaard gebruiken (op geselecteerde modellen)**

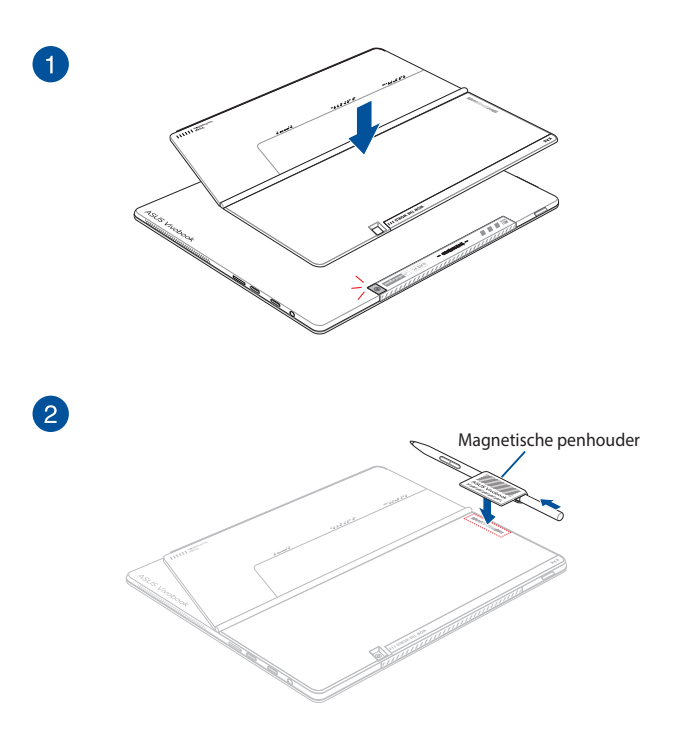

**OPMERKING:** ASUS-pen en magnetische penhouder zijn beschikbaar op geselecteerde modellen.

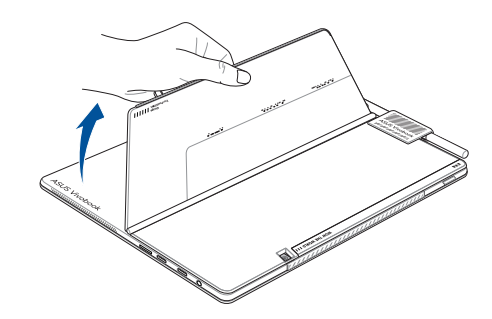

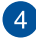

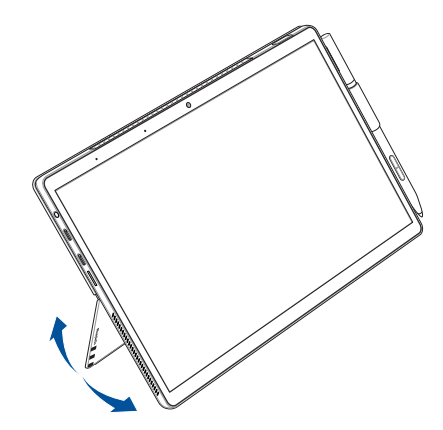

# *Hoofdstuk 2: Uw laptop gebruiken*

### **Aan de slag**

### **Bevestig het apparaat aan het toetsenbord**

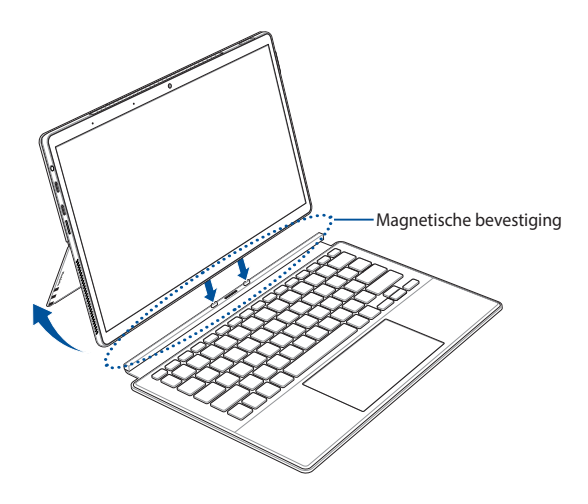

#### **WAARSCHUWING!**

- Zorg ervoor dat uw apparaat en toetsenbord zijn bevestigd in de hierboven getoonde richting. Een onjuiste richting kan leiden tot schade aan het apparaat en het toetsenbord.
- Het apparaat, het toetsenbord en de hoesstandaard worden geleverd met magnetische hulpstukken. Houd de magnetische bevestiging weg van de externe opslagstations en kaarten met magneetstrips om demagnetisering te voorkomen.

### **Laad uw laptop op**

- A. Sluit het AC-netsnoer aan op de AC/DC-adapter.
- B. Sluit de DC-stekker aan op de stroomingang (DC) van uw laptop.
- C. Sluit uw AC-voedingsadapter aan op een voedingsbron van 100V~240V.

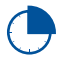

Laad de laptop gedurende **3 uur** op voor u het voor het eerst in de batterijmodus gebruikt.

**OPMERKING:** De voedingsadapter kan er verschillend uitzien, afhankelijk van het model en uw regio.

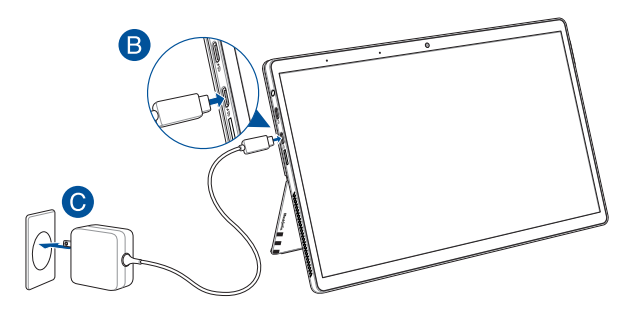

of

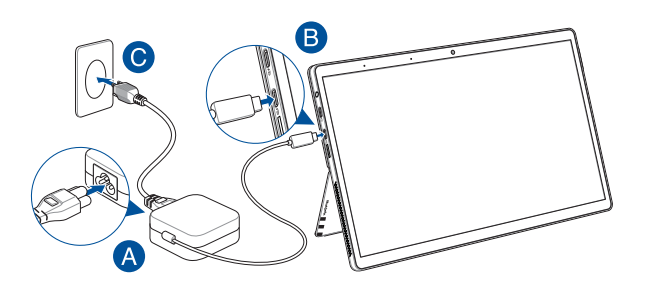

#### **BELANGRIJK!**

Informatie over de voedingsadapter:

- Ingangsspanning: 100-240 Vac
- Ingangsfrequentie: 50-60 Hz
- Nominale uitgangsstroom: 3,25 A (65 W)
- Nominale uitgangsspanning: 20 V

#### **BELANGRIJK!**

- Zoek het ingangs-/uitgangslabel op uw laptop en controleer of het overeenkomt met de informatie van de nominale ingangs-/ uitgangsspanning op uw voedingsadapter. Sommige laptopmodellen kunnen meerdere nominale uitgangsstromen hebben, afhankelijk van de beschikbare SKU.
- Zorg ervoor dat uw laptop is aangesloten op de voedingsadapter voor u die voor het eerst inschakelt. Steek het netsnoer altijd in een stopcontact zonder verlengsnoeren te gebruiken. Sluit dit apparaat voor uw veiligheid alleen aan op een goed geaard stopcontact.
- Het stopcontact moet gemakkelijk bereikbaar zijn en zich in de buurt van uw laptop bevinden.
- Om uw laptop van de netvoeding los te koppelen, haalt u de stekker van uw laptop uit het stopcontact.

#### **WAARSCHUWING!**

Lees de volgende voorzorgsmaatregelen voor de batterij van uw laptop:

- Alleen ASUS-geautoriseerde technici mogen de batterij in het apparaat verwijderen (alleen voor niet-verwijderbare batterijen).
- Bij verwijdering of demontage van de batterij in dit toestel bestaat het gevaar van brand of chemische verbranding.
- Respecteer de informatie op de waarschuwingsetiketten voor uw persoonlijke veiligheid.
- Als de batterij wordt vervangen door een verkeerd type, bestaat het gevaar op ontploffing.
- Niet in het vuur werpen.
- Zorg ervoor dat u nooit een kortsluiting veroorzaakt in de batterij van uw laptop.
- Probeer nooit de batterij te verwijderen en terug te plaatsen (alleen voor niet-verwijderbare batterijen).
- Gebruik de batterij niet langer als u een lek vindt.
- De batterij en de onderdelen ervan moeten worden gerecycled of op de juiste manier worden afgevoerd.
- Houd de batterij en andere kleine onderdelen uit de buurt van kinderen.

### **Druk op de aan/uit-knop**

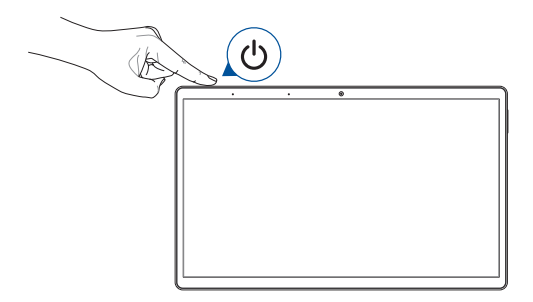

### **Handbewegingen voor het aanraakscherm en het touchpad**

Met handbewegingen kunt u programma's starten en de instellingen van uw laptop openen. Bekijk de volgende afbeeldingen als u handbewegingen gebruikt op uw aanraakscherm en touchpad.

> **OPMERKING:** De volgende schermafbeeldingen dienen enkel ter referentie. Het aanraakscherm kan er per model verschillend uitzien.

### **Handbewegingen voor het aanraakscherm**

De handbewegingen kunt u programma's starten en de instellingen van uw laptop openen. De functies kunnen worden geactiveerd door de handbewegingen te gebruiken voor het aanraakscherm van uw laptop.

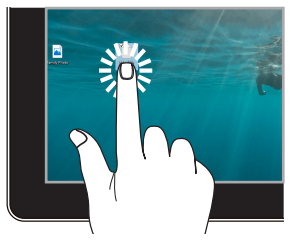

- Tik op een app om deze te selecteren.
- Dubbeltik op een app om hem te starten.

#### **Tik/dubbele tik Tik en ingedrukt houden**

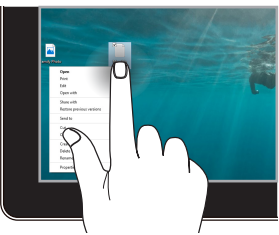

Tik en ingedrukt houden om het rechtsklikmenu te openen.

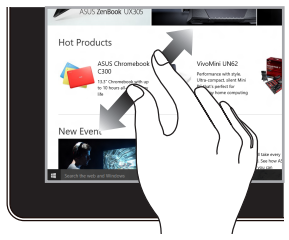

Spreid uw twee vingers over het aanraakscherm.

#### **Inzoomen Uitzoomen**

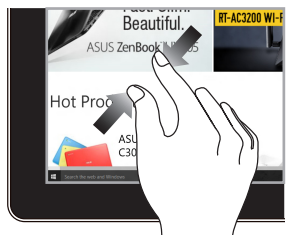

Breng uw twee vingers samen op het aanraakscherm.

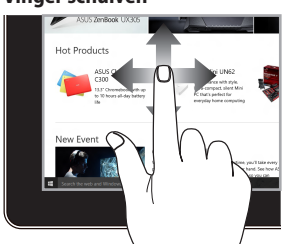

Schuif uw vinger om omhoog en omlaag te scrollen en schuif uw vinger om het scherm naar links of rechts te schuiven.

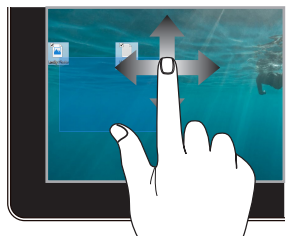

- Sleep om een selectiekader rond meerdere items te maken.
- Sleep een item om het naar een nieuwe locatie te verplaatsen.

### **Vinger schuiven Slepen**

### **Het touchpad gebruiken**

#### **De aanwijzer verplaatsen**

U kunt op een willekeurige plek op het touchpad tikken om de aanwijzer te activeren, en vervolgens uw vinger over het touchpad schuiven om de aanwijzer op het scherm te verplaatsen.

#### **Horizontaal schuiven**

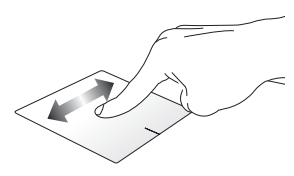

**Verticaal schuiven**

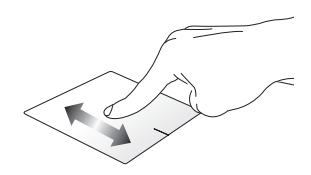

**Diagonaal schuiven**

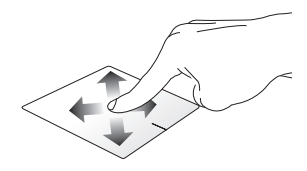

#### **Bewegingen met één vinger**

**Tik/dubbele tik**

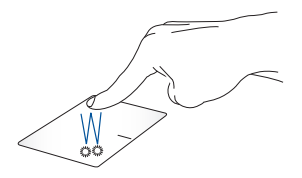

- Tik op een app om deze te selecteren.
- Dubbeltik op een app om hem te starten.

#### **Slepen en neerzetten**

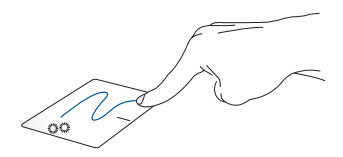

Tik tweemaal op een item en schuif vervolgens met dezelfde vinger zonder hem van het touchpad op te tillen. Om het item op zijn nieuwe plaats te zetten, haalt u uw vinger van het touchpad.
**Linkerklik Rechterklik**

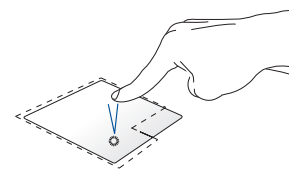

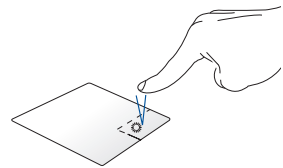

- Klik op een app om deze te Klik op deze knop om het selecteren.
	- rechtsklikmenu te openen.
- Dubbelklik op een app om deze te starten.

**OPMERKING:** De zones binnen de stippellijn geven de locaties van de linkermuisknop en de rechtermuisknop op het touchpad aan.

### **Bewegingen met twee vingers**

**Tikken**

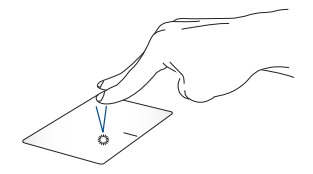

Tik met twee vingers op het touchpad om de rechtsklikfunctie te simuleren.

**Scrollen met twee vingers (omhoog/omlaag)**

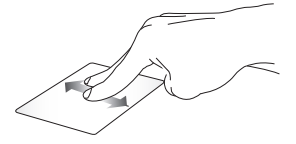

of omlaag te scrollen.

**Scrollen met twee vingers (links/ rechts)**

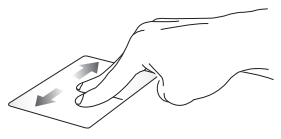

Schuif twee vingers om omhoog Schuif twee vingers om naar links of rechts te scrollen.

**Uitzoomen Inzoomen**

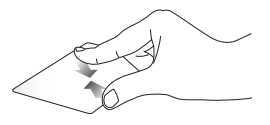

Breng uw twee vingers samen op Spreid uw twee vingers op het het touchpad.

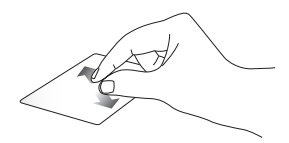

touchpad.

#### **Slepen en neerzetten**

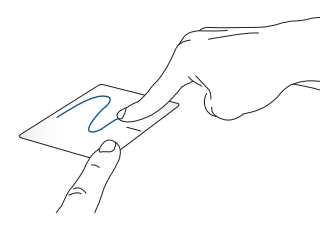

Selecteer een item en houd vervolgens de linkertoets ingedrukt. Schuif met uw andere vinger over het touchpad om het item te verslepen, haal uw vinger van de toets om het item te laten vallen.

#### **Bewegingen met drie vingers**

**Tikken**

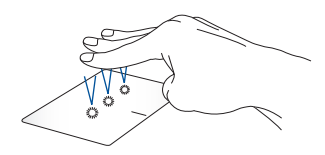

Tik met drie vingers op het touchpad om de functie te starten die u in Instellingen hebt geselecteerd.

#### **Veeg naar links/veeg naar rechts**

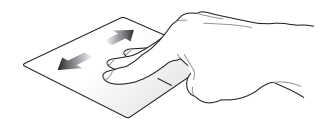

Als u meerdere apps hebt geopend, veegt u met drie vingers naar links of rechts om tussen deze apps te schakelen.

**Veeg omhoog Veeg naar beneden**

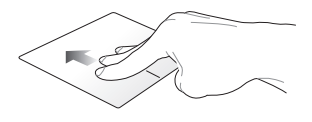

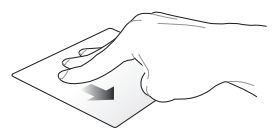

Veeg omhoog om een overzicht te krijgen van alle apps die momenteel open zijn.

Veeg naar beneden om het bureaublad te tonen.

### **Bewegingen met vier vingers**

#### **Tikken**

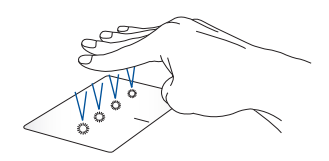

Tik met vier vingers op het touchpad om de functie te starten die u in Instellingen hebt geselecteerd.

## **Het toetsenbord gebruiken**

### **Sneltoetsen**

De sneltoetsen op het toetsenbord van uw laptop kunnen de volgende opdrachten activeren:

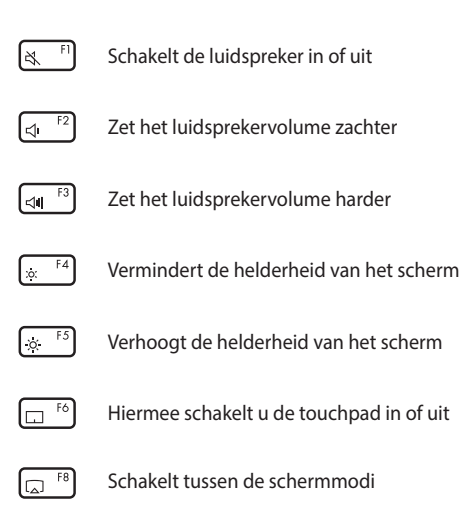

**OPMERKING:** Zorg ervoor dat het tweede beeldscherm is aangesloten op uw laptop.

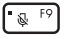

Schakelt de microfoon in of uit

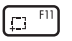

Activeert de screenshotfunctie

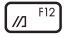

Lanceert MyASUS

### **Functietoetsen**

Druk op  $\left| f_n \right| + \left| \right|$  esc  $\left|$  om de functietoetsen in of uit te schakelen. Als de functietoetsen zijn ingeschakeld, kunt u de sneltoetsen ook gebruiken door  $\left| \begin{array}{c} f_n \\ f_n \end{array} \right|$  in combinatie met de toetsen op de bovenste rij ingedrukt te houden.

### **Windows-toetsen**

Er zijn twee speciale Windows-toetsen op het toetsenbord van uw laptop die als volgt worden gebruikt:

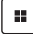

Activeert het Start-menu

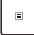

Geeft het uitklapmenu weer\*

*\* Op geselecteerde modellen*

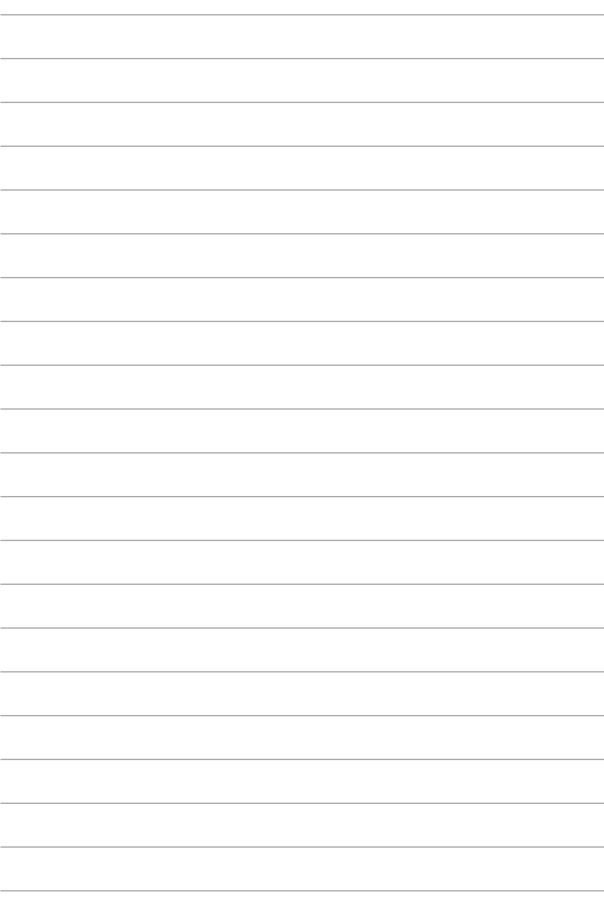

# *Hoofdstuk 3: Werken met Windows*

### **Voor het eerst opstarten**

Wanneer u uw laptop voor het eerst opstart, verschijnt een reeks schermen die u helpen bij het configureren van uw Windowsbesturingssysteem.

Om uw laptop voor de eerste keer op te starten:

- 1. Druk op de aan-uitknop op uw laptop. Wacht een paar minuten tot het configuratiescherm verschijnt.
- 2. Kies in het configuratiescherm uw regio en een taal die u op uw laptop wilt gebruiken.
- 3. Lees aandachtig de licentieovereenkomst. Selecteer **Accept (Accepteren)**.
- 4. Volg de instructies op het scherm om de volgende basisinstellingen te configureren:
	- Personaliseren
	- Online gaan
	- Instellingen
	- Uw account
- 5. Na het configureren van de basisinstellingen gaat Windows verder met het installeren van uw apps en voorkeursinstellingen. Zorg ervoor dat uw laptop tijdens het configuratieproces ingeschakeld blijft.
- 6. Zodra het configuratieproces is voltooid, verschijnt het Bureaublad.

**OPMERKING:** De schermafbeeldingen in dit hoofdstuk dienen alleen ter referentie.

### **Start-menu**

Het Start-menu is de belangrijkste toegangspoort tot de programma's, Windows-apps, mappen en instellingen van uw laptop.

#### **Accountinstellingen wijzigen, uw account vergrendelen of u afmelden**

**Een app starten vanuit het Start-menu**

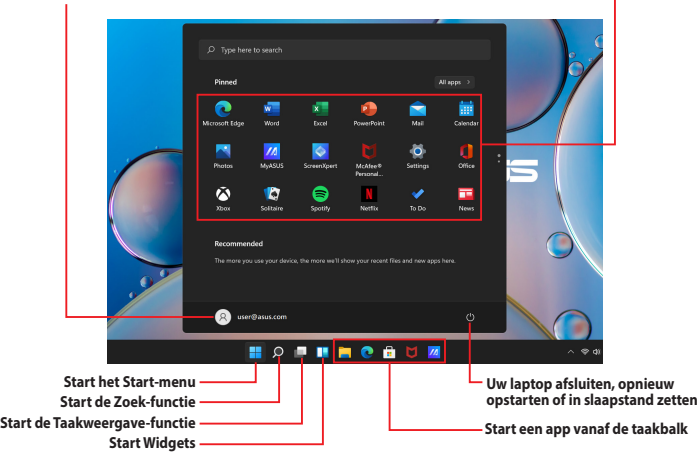

U kunt het Start-menu gebruiken om deze veelgebruikte activiteiten uit te voeren:

- Programma's of Windows-apps starten
- Veelgebruikte programma's of Windows-apps openen
- De instellingen van uw laptop aanpassen
- Hulp krijgen met het Windows-besturingssysteem
- Uw laptop uitschakelen
- Uitloggen uit Windows of wisselen van gebruikersaccount

#### **Het Start-menu starten**

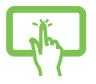

Tik op het Start-pictogram op uw bureaublad.

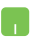

Plaats uw muisaanwijzer op het Start-pictogram op uw bureaublad en klik erop.

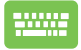

Druk op de Windows-logotoets  $\Box$  op uw toetsenbord.

### **Programma's openen vanuit het Start-menu**

Een van de meest voorkomende toepassingen van het Start-menu is om programma's te openen die op uw laptop zijn geïnstalleerd.

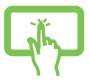

Tik op het programma om het te starten.

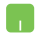

Plaats uw muisaanwijzer op het programma en klik erop om het te starten.

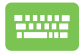

Gebruik de pijltjestoetsen om door de programma's te

scrollen. Druk op  $\vert$  om het te starten.

**OPMERKING:** Selecteer **Alle apps** om een volledige lijst van programma's en mappen op uw laptop in alfabetische volgorde weer te geven.

## **Windows-apps**

Dit zijn apps die in het Start-menu zijn vastgemaakt en in tegelformaat worden weergegeven voor vlotte toegang.

> **OPMERKING:** Sommige Windows-apps vereisen dat u zich aanmeldt bij uw Microsoft-account voor ze volledig worden gestart.

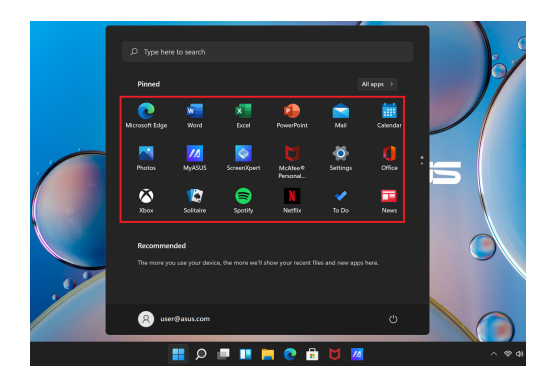

### **Werken met Windows-apps**

### **Windows-apps starten vanuit het Start-menu**

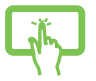

Tik op de app om het menu te starten.

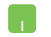

Plaats uw muisaanwijzer op de app en klik erop om het te starten.

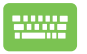

Gebruik de pijltjestoetsen om door de apps te scrollen.

Druk op  $\left| \begin{array}{c} \text{max} \\ \text{max} \end{array} \right|$  om een app te starten.

### **Windows-apps aanpassen**

U kunt apps vanuit het menu Start verplaatsen, losmaken of vastmaken aan de taakbalk met behulp van de volgende stappen:

#### **De apps verplaatsen**

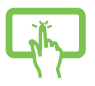

Houd de app ingedrukt en sleep hem naar een nieuwe locatie.

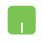

Plaats uw muisaanwijzer op de app en sleep de app naar een nieuwe locatie.

### **De apps losmaken**

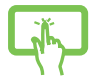

Houd de app ingedrukt en tik vervolgens op **Unpin from Start (Losmaken van Start)**.

Plaats uw muisaanwijzer op de app en klik er met de rechtermuisknop op, klik vervolgens op **Unpin from Start (Losmaken van Start)**.

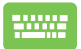

Gebruik de pijltjestoetsen om naar de app te navigeren.

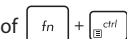

Druk op  $\Big| \equiv \Big|$  of  $\Big| f_n \Big| + \Big| \frac{e^{ctn}}{\Big|}$  (op geselecteerde

modellen) en selecteer vervolgens **Unpin from Start (Losmaken van Start)**.

### **Apps aan de taakbalk vastmaken**

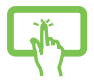

Houd de app ingedrukt en tik vervolgens op **Pin to taskbar (Losmaken van taakbalk)**.

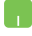

Plaats uw muisaanwijzer op de app en klik er met de rechtermuisknop op, klik vervolgens op **Pin to taskbar (Vastmaken aan taakbalk)**.

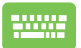

Gebruik de pijltjestoetsen om naar de app te navigeren. Druk op  $\left[\begin{array}{c|c} \mathbb{B} & \mathsf{off} \end{array}\right]$  fn  $\left[\begin{array}{c|c} \mathsf{fin} & \mathsf{off} \end{array}\right]$  (op geselecteerde

modellen) en selecteer vervolgens **Pin to taskbar (Vastmaken aan taakbalk)**.

#### **Meer apps aan het Start-menu vastmaken**

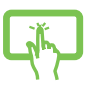

Houd vanuit **Alle apps** de app ingedrukt die u aan het Start-menu wilt toevoegen en tik vervolgens op **Pin to Start (Vastmaken aan Start)**.

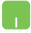

Plaats de muisaanwijzer in **Alle apps** op de app die u aan het Start-menu wilt toevoegen, klik er met de rechtermuisknop op en klik vervolgens op **Pin to Start (Vastmaken aan start)** .

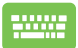

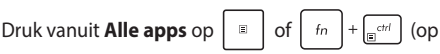

geselecteerde modellen) op de app die u aan het Startmenu wilt toevoegen en selecteer vervolgens **Pin to Start (Vastmaken aan Start)**.

## **Taakweergave**

Wissel snel tussen geopende apps en programma's met de functie Taakweergave, u kunt de Taakweergave ook gebruiken om tussen bureaubladen te schakelen.

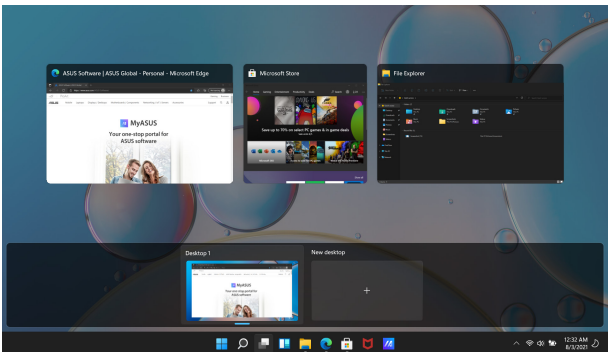

### **Taakweergave starten**

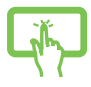

Tik op het pictogram op de taakbalk.

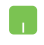

Plaats de muisaanwijzer op het pictogram op de taakbalk en klik erop.

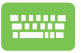

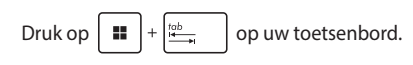

## **Widgets**

U kunt Widgets starten voor snelle toegang tot belangrijke info.

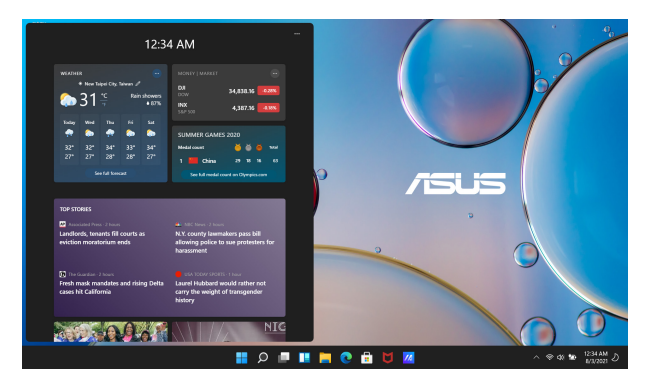

### **Widgets starten**

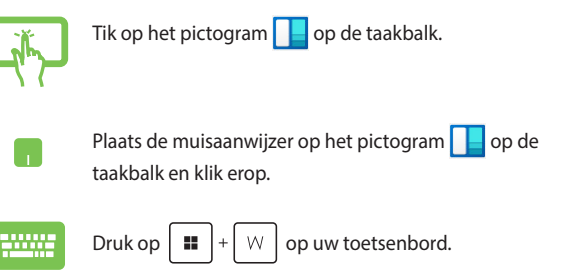

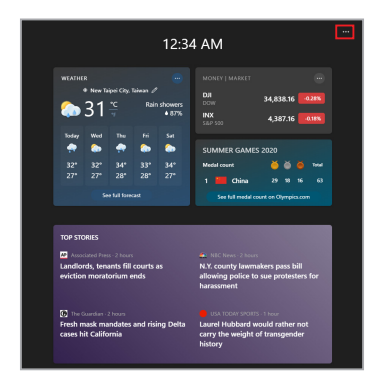

### **Widgets personaliseren**

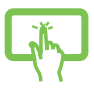

Klik/Tik op het -pictogram, selecteer dan **Manage interests (Interesses beheren)** om de inhoud te wijzigen die in de Widgets verschijnt.

of

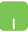

## **Snap-functie**

De Snap-functie toont apps naast elkaar, zodat u kunt werken of wisselen tussen apps.

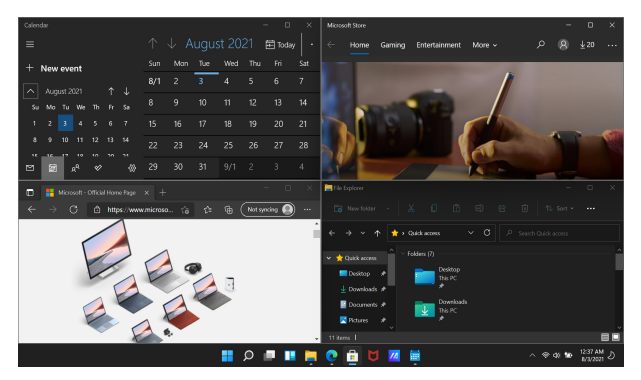

### **Snap hotspots**

U kunt apps naar deze hotspots slepen om ze op hun plaats te zetten.

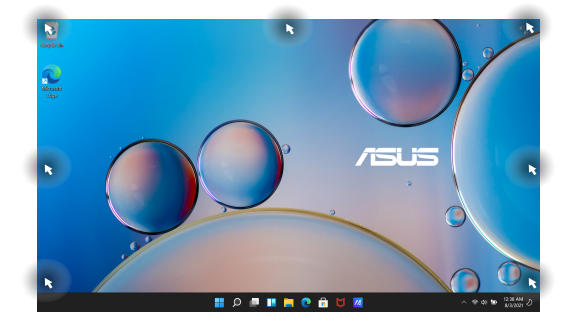

### **Gebruik Snap**

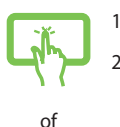

- 1. Start de app die u wilt vastzetten.
- 2. Sleep de titelbalk van uw app mee en laat de app naar de rand van het scherm vallen om vast te zetten.
- 3. Start een andere app en herhaal de bovenstaande stappen om een andere app vast te zetten.

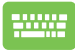

- 1. Start de app die u wilt vastzetten.
- 2. Houd de  $\vert \cdot \vert$  -toets ingedrukt en gebruik dan de pijltjestoetsen om de app vast te zetten
- 3. Start een andere app en herhaal de bovenstaande stappen om een andere app vast te zetten.

## **Actiecentrum**

Actiecentrum bundelt meldingen van apps en geeft ze op één plaats weer, zodat u ermee aan de slag kunt. Het heeft ook een zeer handige Snelle Acties-sectie.

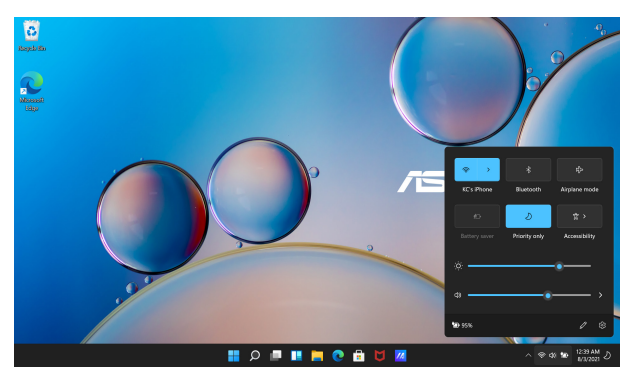

### **Snelle Acties starten**

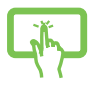

Tik op de statuspictogrammen op de taakbalk.

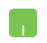

Plaats de muisaanwijzer op de statuspictogrammen op de taakbalk en klik erop.

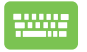

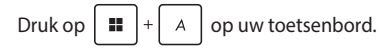

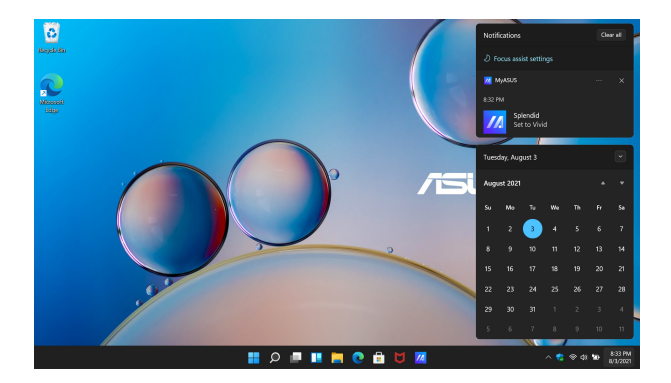

### **Meldingen starten**

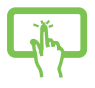

Tik op de datum en tijd op de taakbalk.

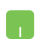

Plaats de muisaanwijzer op de datum en tijd op de taakbalk en klik erop.

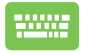

Druk op  $\left| \begin{array}{c} \blacksquare \end{array} \right| + \left| \begin{array}{c} \mathbb{N} \end{array} \right|$  op uw toetsenbord.

## **MyASUS Splendid**

MyASUS Splendid zorgt ervoor dat alle ASUS-schermen identieke en nauwkeurige kleuren tonen. U kunt naast de Normal-modus de Vividmodus, de Eye Care-modus of de Manual-modus selecteren om de weergave-instellingen aan te passen.

- **• Normal-modus:** Door middel van gamma- en kleurtemperatuurcorrectie komt de beeldweergave van het scherm zo dicht mogelijk in de buurt van wat uw oog op natuurlijke wijze kan waarnemen. Voor modellen met OLEDpaneel voldoet deze modus aan de TÜV Low Blue Lightcertificering.
- **• Vivid-modus:** In deze stand kunt u de verzadiging van het beeld aanpassen, waardoor het levendiger en stralender wordt.
- **• Manual modus:** In deze modus kunt u de kleurtemperatuur aanpassen aan uw persoonlijke behoeften, variërend van -50 tot  $+50.$
- **• Eye Care-modus:** Deze modus vermindert de straling van blauw licht met maximaal 30% en helpt zo uw ogen te beschermen.

Niveau 1-5: Hoe hoger het niveau, hoe meer de straling van blauw licht beperkt wordt. Voor modellen met LCD-scherm is niveau 5 de optimale instelling, en voldoet die aan de TÜV Low Blue Light-certificering.

**OPMERKING:** Schakel **HDR** in via **Settings (Instellingen)** > **System (Systeem)** > **Display (Beeldscherm)** voor een betere kijkervaring met uw OLED-paneel (op geselecteerde modellen). Deze modus voldoet aan de TÜV Flicker Free-certificering.

Raadpleeg de volgende tips om vermoeide ogen te verlichten:

- Laat het beeldscherm even voor wat het is als u lange tijd werkt. Het is raadzaam om na ongeveer 1 uur onafgebroken werken achter de computer korte pauzes te nemen (ten minste 5 minuten). Korte en regelmatige pauzes zijn doeltreffender dan een lange pauze.
- Om vermoeide en droge ogen tot een minimum te beperken, dient u uw ogen regelmatig te laten rusten door u te concentreren op voorwerpen die ver weg zijn.
- Herhaal de volgende oefeningen om vermoeide ogen te verminderen:
	- (1) Kijk herhaaldelijk op en neer
	- (2) Rol langzaam met uw ogen
	- (3) Beweeg uw ogen diagonaal

Als de vermoeide ogen aanhouden, raadpleeg dan een arts.

• Blauw licht met een hoog energieniveau kan leiden tot vermoeide ogen en AMD (leeftijdsgebonden maculadegeneratie). Een blauw licht-filter vermindert (max.) 30% schadelijk blauw licht om CVS (Computer Vision Syndrome) te voorkomen.

## **Andere sneltoetsen**

Met het toetsenbord kunt u ook de volgende sneltoetsen gebruiken om de apps te starten en door Windows te navigeren.

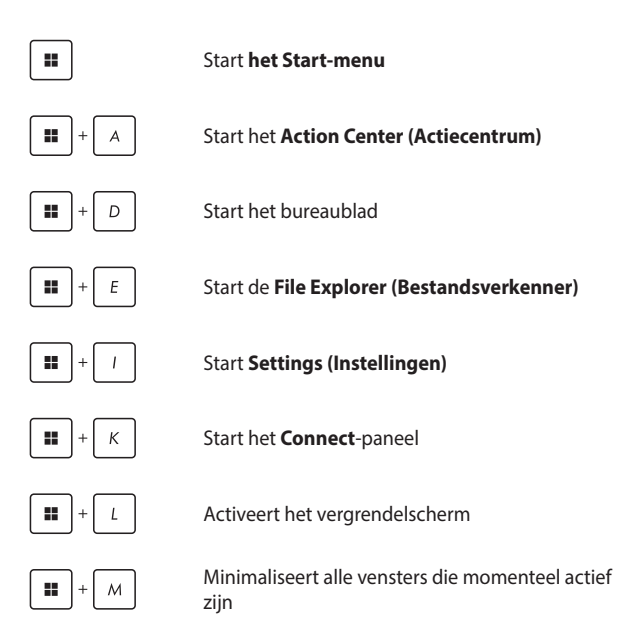

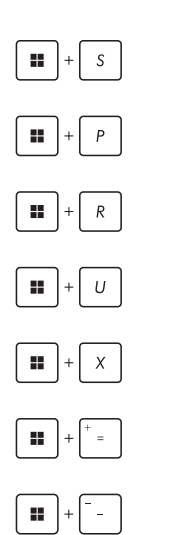

Start **Search (Zoeken)**

Start **Project**-paneel

Opent het venster **Run (Uitvoeren)**

Opent **Accessibility (Toegankelijkheid)**

Opent het contextmenu van de Startknop

Start het vergrootglas pictogram en zoomt in op uw scherm

Zoomt uw scherm uit

## **Verbinding maken met draadloze netwerken**

### **Wifi**

Krijg toegang tot e-mail, surf op internet en deel toepassingen via sociale netwerksites met behulp van de wifi-verbinding van uw laptop.

> **BELANGRIJK! Airplane mode (Vliegtuigmodus)** schakelt deze functie uit. Zorg ervoor dat de **Airplane mode (Vliegtuigmodus)** is uitgeschakeld voordat u de wifi-verbinding van uw laptop inschakelt.

### **Wifi verbinden**

Verbind uw laptop met een wifi-netwerk aan de hand van de volgende stappen:

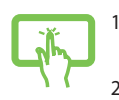

of

- 1. Start het **Action Center (Actiecentrum)** vanaf de taakbalk.
- 2. Klik/Tik op het **Wi-Fi (wifi-pictogram)** om wifi in te schakelen.
- 3. Selecteer een toegangspunt in de lijst met beschikbare wifi-verbindingen.
- 4. Selecteer **Connect (Verbinden)** om de netwerkverbinding te starten.

**OPMERKING:** Mogelijk wordt u gevraagd een beveiligingssleutel in te voeren om de wifi-verbinding te activeren.

### **Bluetooth**

Gebruik Bluetooth om draadloze gegevensoverdracht met andere Bluetooth-apparaten mogelijk te maken.

> **BELANGRIJK! Airplane mode (Vliegtuigmodus)** schakelt deze functie uit. Zorg ervoor dat de **Airplane mode (Vliegtuigmodus)** is uitgeschakeld voordat u de Bluetooth-verbinding van uw laptop inschakelt.

### **Koppelen met andere Bluetooth-apparaten**

U moet uw laptop koppelen met andere Bluetooth-apparaten om gegevensoverdracht mogelijk te maken. Volg deze stappen om uw apparaten aan te sluiten:

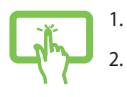

- 1. Start **Settings (Instellingen)** vanuit het Start-menu.
- 2. Selecteer **Bluetooth & devices (Bluetooth & apparaten)** > **Add device (Apparaat toevoegen)** om naar Bluetooth-apparaten te zoeken.

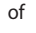

3. Selecteer een apparaat uit de lijst om uw laptop aan het apparaat te koppelen.

> **OPMERKING:** Voor sommige Bluetooth-apparaten kan u gevraagd worden het wachtwoord van uw laptop in te voeren.

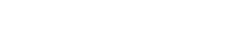

### **Vliegtuigmodus**

De vliegtuigmodus schakelt draadloze communicatie uit, zodat u uw laptop veilig kunt gebruiken terwijl de vlucht.

> **OPMERKING:** Neem contact op met uw luchtvaartmaatschappij voor meer informatie over wat u tijdens de vlucht kunt gebruiken en over beperkingen die in acht moeten worden genomen wanneer u uw laptop gebruikt tijdens de vlucht.

### **Vliegtuigmodus in-/uitschakelen**

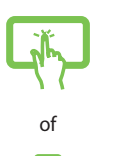

- 1. Start het **Action Center (Actiecentrum)** vanaf de taakbalk.
- 2. Klik/Tik op het pictogram **Airplane mode (Vliegtuigmodus)** om de Vliegtuigmodus in of uit te schakelen.

## **Uw laptop uitschakelen**

U kunt uw laptop uitschakelen door een van de volgende procedures uit te voeren:

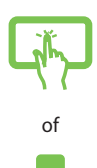

- Start het Start-menu en selecteer > **Shut down (Afsluiten)** om de laptop op een normale wijze af te sluiten.
- Selecteer op het inlogscherm (<sup>1</sup>) > **Shut down (Afsluiten)**.

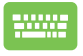

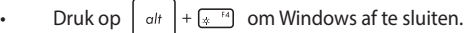

Selecteer **Afsluiten** in het uitklapmenu en selecteer **OK**.

• Als uw laptop niet meer reageert, houdt u de aan-uitknop minimaal tien (10) seconden ingedrukt tot deze uitschakelt.

## **Uw laptop in slaapstand zetten**

Om uw laptop in slaapstand te zetten:

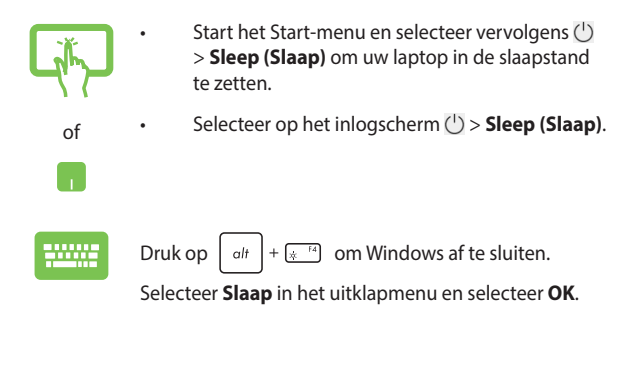

**OPMERKING:** U kunt uw laptop ook in de slaapstand zetten door één keer op de aan/uit-knop te drukken.

# *Hoofdstuk 4: Zelftest bij inschakelen (POST)*

## **De zelftest bij inschakelen (POST)**

De POST (Power-On Self-Test) is een reeks softwaregestuurde diagnostische tests die worden uitgevoerd wanneer u uw laptop inschakelt of opnieuw opstart. De software die de POST aanstuurt, is geïnstalleerd als een permanent onderdeel van de architectuur van de laptop.

### **POST gebruiken om BIOS te openen en problemen op te lossen**

Tijdens POST kunt u de BIOS-instellingen openen of opties voor probleemoplossing uitvoeren met de functietoetsen van uw laptop. Raadpleeg de volgende informatie voor meer details.

## **BIOS**

Het BIOS (Basic Input and Output System) slaat de systeemhardwareinstellingen op die nodig zijn voor het opstarten van het systeem in de laptop.

De standaard BIOS-instellingen zijn van toepassing op de meeste omstandigheden van uw laptop. Wijzig de standaard BIOS-instellingen niet, behalve in de volgende omstandigheden:

- Tijdens het opstarten van het systeem verschijnt een foutmelding op het scherm, waarin u wordt verzocht de BIOS Setup uit te voeren.
- U hebt een nieuwe systeemcomponent geïnstalleerd die verdere BIOS-instellingen of updates vereist.

**WAARSCHUWING!** Onjuiste BIOS-instellingen kunnen leiden tot instabiliteit van het systeem of het mislukken van het opstarten. Wij raden u ten sterkste aan de BIOS-instellingen alleen te wijzigen met de hulp van opgeleid onderhoudspersoneel.

### **Toegang tot het BIOS**

Start uw laptop opnieuw op en druk dan op  $\left[\alpha\right]$ <sup>2</sup> tijdens de POST.

## **Uw systeem herstellen**

Met de herstelopties op uw laptop kunt u het systeem in zijn oorspronkelijke staat herstellen of de instellingen vernieuwen om de prestaties te helpen verbeteren.

#### **BELANGRIJK!**

- **•** Maak een back-up van al uw gegevensbestanden voor u een hersteloptie uitvoert op uw laptop.
- **•** Noteer belangrijke aangepaste instellingen zoals netwerkinstellingen, gebruikersnamen en wachtwoorden om gegevensverlies te voorkomen.
- **•** Zorg ervoor dat uw laptop is aangesloten op een voedingsbron voor u het systeem reset.

Windows staat u toe een van de volgende herstelopties uit te voeren:

**• Bewaar mijn bestanden** - Met deze optie kunt u uw laptop bijwerken zonder dat dit gevolgen heeft voor persoonlijke bestanden (foto's, muziek, video's, documenten).

Met deze optie kunt u uw laptop herstellen naar de standaardinstellingen en andere geïnstalleerde apps verwijderen.

**• Remove everything (Alles verwijderen)** - Met deze optie kunt u de fabrieksinstellingen van uw laptop herstellen. U moet een back-up maken van uw gegevens voor u deze optie uitvoert.

- **• Geavanceerd opstarten** Met deze optie kunt u andere geavanceerde herstelopties op uw laptop uitvoeren, zoals:
	- Gebruik een USB-station, netwerkverbinding of Windows herstel-dvd om uw laptop op te starten.
	- Gebruik **Troubleshoot (Probleemoplossing)** om een van deze geavanceerde herstelopties in te schakelen: Opstartherstel, Updates verwijderen, Opstartinstellingen, UEFI-firmware-instellingen, invoerprompt, Systeemherstel, en Systeembeeldherstel.

### **Een hersteloptie uitvoeren**

Raadpleeg de volgende stappen als u een van de beschikbare herstelopties voor uw laptop wilt openen en gebruiken.

1. Start **Settings (Instellingen)** en selecteer **System (Systeem)** >**Recovery (Herstel)**.

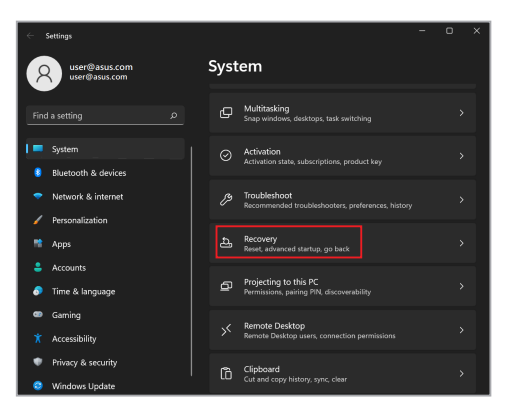
2. Selecteer de hersteloptie die u wilt uitvoeren.

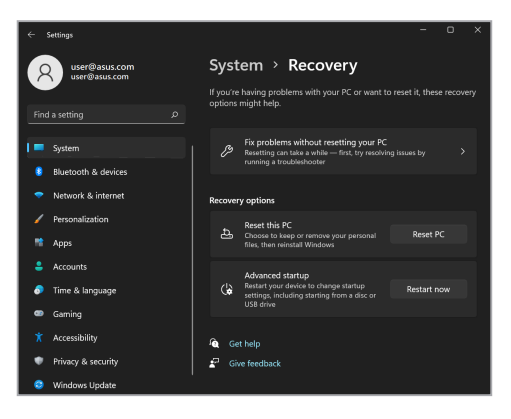

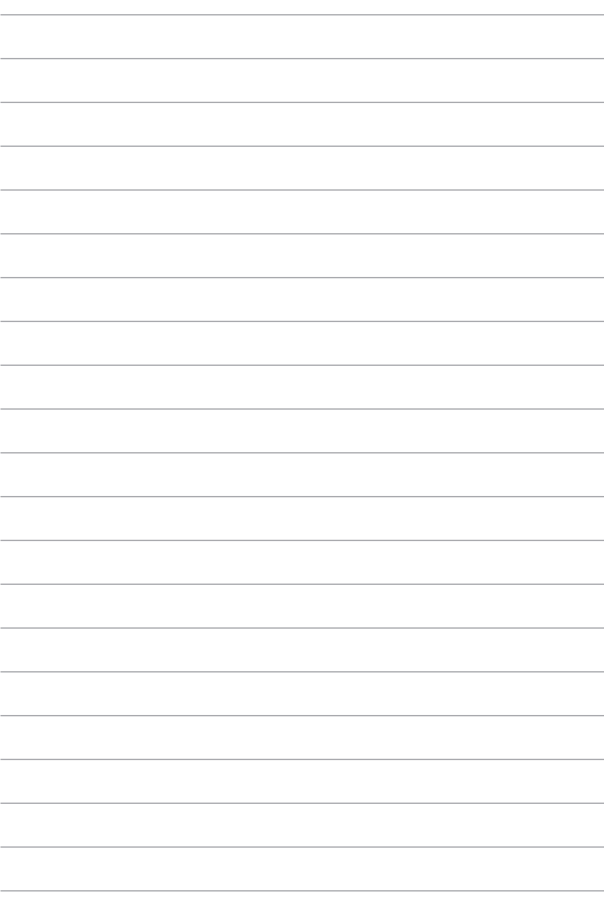

# *Tips en veelgestelde vragen*

# **Nuttige tips voor uw laptop**

Om u te helpen optimaal gebruik te maken van uw laptop, de systeemprestaties te behouden, en ervoor te zorgen dat al uw gegevens veilig worden bewaard, vindt u hier enkele nuttige tips die u kunt volgen:

- Voer periodiek een update uit van Windows om ervoor te zorgen dat uw toepassingen de nieuwste beveiligingsinstellingen hebben.
- Werk MyASUS bij om ervoor te zorgen dat u de meest recente instellingen hebt voor exclusieve ASUS-toepassingen, -drivers en -hulpprogramma's.
- Gebruik antivirussoftware om uw gegevens te beschermen en houd ook deze software up-to-date.
- Schakel uw laptop niet geforceerd uit, tenzij het absoluut noodzakelijk is.
- Maak altijd een back-up van uw gegevens en maak er een gewoonte van back-upgegevens op een extern opslagstation te zetten.
- Als u uw Notebook PC voor een lange periode niet gaat gebruiken, moet u ervoor zorgen dat u het batterijvermogen oplaadt naar 50% en schakel vervolgens uw Notebook PC uit en koppel de AC-voedingsadapter los.
- Als u constant wisselstroom gebruikt voor uw Notebook PC, stelt u Battery Health Charging (Gezondheid batterij opladen) in op de modus Gebalanceerd in MyASUS.
- Koppel alle externe apparaten los en controleer of de volgende items aanwezig zijn voordat u een rest van uw laptop start:
	- Productsleutel voor uw besturingssystemen en andere geïnstalleerde toepassingen
	- Back-upgegevens
	- Aanmeldings-ID en wachtwoord
	- Informatie internetverbinding
- Ga naar onze ondersteuningssite voor foutoplossing en bekijk enkele van de meest gestelde vragen op https://www.asus.com/nl/support.

# **Veelgestelde vragen hardware**

### **1. Wanneer ik de laptop inschakel, verschijnt een zwarte stip of soms een gekleurde stip op het scherm. Wat moet ik doen?**

Hoewel deze stippen normaal op het scherm verschijnen, zullen ze uw systeem niet beïnvloeden. Als het incident zich blijft voordoen en hierdoor uw systeemprestaties worden beïnvloedt, neemt u contact op met een erkend ASUS-servicecentrum.

### **2. Mijn beeldscherm heeft een ongelijke kleur en helderheid. Hoe kan ik dit oplossen?**

De kleur en helderheid van het beeldscherm kunnen worden beïnvloed door de hoek en huidige positie van uw laptop. De helderheid en kleurtoon van uw laptop kunnen ook verschillen, afhankelijk van het model. U kunt de functietoetsen of de beeldscherminstellingen in uw besturingssysteem gebruiken om de weergave van uw beeldscherm aan te passen.

### **3. Hoe kan ik de levensduur van de accu van mijn laptop maximaliseren?**

U kunt elk van de volgende suggesties proberen:

- Gebruik de functietoetsen om de beeldschermhelderheid aan te passen.
- Als u geen wifi-verbinding gebruikt, schakelt u het systeem naar de **Airplane mode (Vliegtuigmodus).**
- Koppel ongebruikte USB-apparaten los.
- Sluit ongebruikte toepassingen, vooral als ze te veel systeemgeheugen verbruiken.

### **4. Het ledlampje voor het opladen van de accu licht niet op. Wat gaat er fout?**

- Controleer of de voedingsadapter of de accu correct is bevestigd. U kunt ook de voedingsadapter of de accu loskoppelen, een minuut wachten en ze vervolgens opnieuw aansluiten op het stopcontact en de laptop.
- Als het probleem zich blijft voordoen, neem dan contact op met uw lokale ASUS-servicecentrum voor hulp.

### **5. Waarom werkt mijn touchpad niet?**

Druk op  $\Box$ <sup>16</sup> om uw touchpad in te schakelen.

### **6. Waarom hoor ik geen geluid uit de luidsprekers van mijn laptop wanneer ik audio- en videobestanden afspeel?**

U kunt elk van de volgende suggesties proberen:

- Druk op  $\left[\cos(\theta)\right]$  om het luidsprekervolume te verhogen.
- Controleer of uw luidsprekers zijn gedempt.
- Controleer of er een hoofdtelefoonstekker op uw laptop is aangesloten en koppel deze los.

**7. Wat moet ik doen als ik de voedingsadapter van mijn laptop verlies of als de accu niet meer werkt?**

Neem contact op met uw lokale ASUS-servicecentrum voor hulp.

### **8. Mijn laptop kan geen correcte toetsaanslagen uitvoeren omdat mijn cursor blijft bewegen. Wat moet ik doen?**

Controleer of er niets onbedoeld uw touchpad aanraakt of erop drukt terwijl u met het toetsenbord typt. U kunt de touchpad ook

uitschakelen door op  $\boxed{\Box^{6}}$  te drukken.

# **Veelgestelde vragen software**

**1. Wanneer ik mijn laptop inschakel, gaat het voedingslampje branden, maar verschijnt er niks op mijn scherm. Wat kan ik doen om dit op te lossen?**

U kunt elk van de volgende suggesties proberen:

- Forceer het uitschakelen van de laptop door de voedingsknop minstens tien (10) seconden ingedrukt te houden. Controleer of de voedingsadapter en de accu correct zijn geplaatst en schakel vervolgens uw laptop in.
- Als het probleem zich blijft voordoen, neem dan contact op met uw lokale ASUS-servicecentrum voor hulp.
- **2. Wat moet ik doen als mijn scherm dit bericht weergeeft: 'Remove disks or other media. Press any key to restart. (Verwijder schijven of andere media. Druk op een willekeurige toets om opnieuw te starten.)'?**

U kunt elk van de volgende suggesties proberen:

- Verwijder alle aangesloten USB-apparaten en start vervolgens uw laptop opnieuw op.
- Verwijder alle optische schijven die in het optische station zijn achtergebleven en start vervolgens opnieuw op.
- Als het probleem blijft bestaan, kan uw laptop een probleem hebben met de geheugenopslag. Neem contact op met uw lokale ASUS-servicecentrum voor hulp.

### **3. Mijn laptop start trager op dan gewoonlijke en het besturingssysteem werkt traag. Hoe kan ik dit oplossen?**

Verwijder de toepassingen die u onlangs hebt geïnstalleerd of die niet bij uw besturingssysteem zijn geleverd en start uw systeem opnieuw op.

### **4. Mijn laptop start niet op. Hoe kan ik dit oplossen?**

U kunt elk van de volgende suggesties proberen:

- Verwijder alle op uw laptop aangesloten apparaten en start uw systeem opnieuw op.
- Als het probleem zich blijft voordoen, neem dan contact op met uw lokale ASUS-servicecentrum voor hulp.

### **5. Waarom kan ik mijn laptop niet activeren uit de slaap- of stand-by-stand?**

- U moet op de voedingsknop drukken om de laatste status te hervatten.
- Uw systeem heeft het accuvermogen mogelijk volledig opgebruikt. Sluit de voedingsadapter aan op uw laptop en een stopcontact en druk vervolgens op de voedingsknop.

# *Bijlagen*

# **Naleving interne modem**

De laptop met interne modem voldoet aan JATE (Japan), FCC (VS, Canada, Korea, Taiwan) en CTR21. De interne modem is goedgekeurd in overeenstemming met de Richtlijn van de Raad 98/482/EC voor pan-Europese enkelvoudige aansluitingen op een openbaar telefoonnet (PSTN= public switched telephone network). Door verschillen tussen de afzonderlijke PSTN's die in verschillende landen worden aangeboden, biedt de goedkeuring echter niet zelfstandig een onvoorwaardelijke garantie van succesvol gebruik op elk eindpunt van een PSTNnet. Als er problemen optreden, dient u in de eerste plaats contact op te nemen met de leverancier van uw apparatuur.

# **Overzicht**

Op 4 augustus 1998 werd het besluit van de Europese raad met betrekking tot de CTR 21 gepubliceerd in het officiële tijdschrift van de EG. De CTR 21 is van toepassing op alle eindapparatuur zonder spraak met DTMF-kiesmogelijkheden, die is bedoeld om op het analoge PSTN (Public Switched Telephone Network) te worden aangesloten.

CTR 21 (Common Technical Regulation) voor de vereisten van de randapparaten voor verbinding met analoge openbare telefoonnetwerken (PSTN) (behalve eindapparatuur die spraaktelefonie ondersteunt) waarin netwerkadressering, indien voorzien, gebeurt via een signaal van twee tonen op meerdere frequenties.

# **Verklaring van netwerkcompatibiliteit**

Verklaring die door de fabrikant moet worden gegeven aan de aangemelde instantie (Notified Body) en de verkoper: 'Deze verklaring zal de netwerken aangeven waarvoor deze apparatuur werd ontwikkeld en alle gemelde netwerken waarmee de apparatuur bij de onderlinge werking problemen kan ondervinden.'

Verklaring die door de fabrikant aan de gebruiker moet worden gegeven: 'Deze verklaring zal de netwerken aangeven waarvoor deze apparatuur werd ontwikkeld en alle gemelde netwerken waarmee de apparatuur bij de onderlinge werking problemen kan ondervinden. De fabrikant zal ook een verklaring koppelen om duidelijk te maken op welk vlak de netwerkcompatibiliteit afhankelijk is van de instellingen van fysieke en softwareschakelopties. Deze verklaring zal de gebruiker ook adviseren om contact op te nemen met de verkoper als deze de apparatuur op een ander netwerk wil gebruiken."

Tot op heden heeft de aangemelde instantie van CETECOM verschillende pan-Europese goedkeuringen verleend voor het gebruik van CTR21. De resultaten zijn de eerste modems in Europa die geen regelgevende goedkeuring vereisen in elk afzonderlijk Europees land.

### **Non-voice apparatuur**

Naast antwoordapparaten en luidsprekertelefoons, kunnen ook modems, faxapparaten, automatische kiesapparaten en alarmsystemen in aanmerking komen. Apparatuur waarvoor de end-to-end kwaliteit van de spraak door voorschriften worden beheerd (bijvoorbeeld telefoons met handsets en in sommige landen ook draadloze telefoons), is uitgesloten.

### **Deze tabel toont de landen die momenteel onder de CTR21 standaard vallen.**

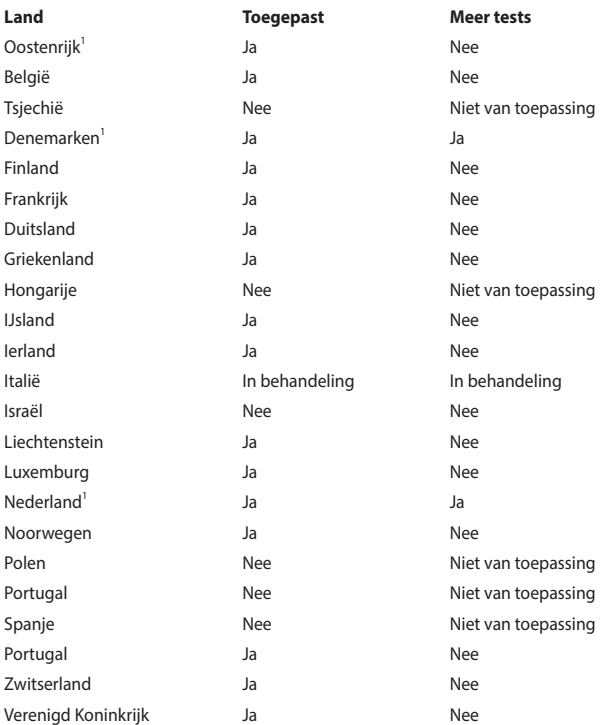

Deze informatie is overgenomen van CETECOM en wordt zonder enige verantwoordelijkheid geleverd. Updates van deze tabel kunt u vinden op http://www.cetecom.de/technologies/ctr\_21.html.

1 De nationale vereisten zijn alleen van toepassing zijn als het apparaat pulskiezen mag gebruiken (fabrikanten kunnen in de gebruiksaanwijzing vermelden dat het apparaat alleen is bedoeld om DTMF-signalen te ondersteunen, zodat alle extra tests overbodig worden).

In Nederland zijn extra tests vereist voor aansluiting in serie en faciliteiten voor de beller-ID.

# **FCC-verklaring (Federal Communications Commission)**

Dit apparaat voldoet aan Deel 15 van de FCC-voorschriften. Het gebruik is onderhevig aan de volgende twee voorwaarden:

- Dit apparaat mag geen schadelijke storing veroorzaken.
- Dit apparaat moet elke ontvangen storing aanvaarden, met inbegrip van storing die ongewenste werking kan veroorzaken.

Dit apparaat is getest en voldoet aan de beperkingen voor een klasse B digitaal apparaat, in naleving van deel 15 van de FCC-voorschriften. Deze limieten zijn vastgesteld om een redelijke beveiliging te bieden tegen schadelijke storingen in een thuisinstallatie. Dit apparaat genereert, gebruikt en straalt mogelijk radiofrequentie-energie uit en kan, indien het niet volgens de instructies is geïnstalleerd en wordt gebruikt, schadelijke storing veroorzaken in radiocommunicatie. Er is echter geen garantie dat er geen storing zal optreden in een bepaalde installatie. Indien dit apparaat toch schadelijke storingen veroorzaakt aan radio- of televisieontvangst, wat kan vastgesteld worden door het apparaat in en uit te schakelen, moet de gebruiker deze storing proberen te corrigeren door een of meer van de volgende maatregelen te nemen:

- Wijzig de richting van de ontvangstantenne of verplaats de antenne.
- Vergroot de afstand tussen de apparatuur en de ontvanger.
- Sluit het apparaat aan op een stopcontact op een ander circuit dan dat waarop de ontvanger is aangesloten.
- Raadpleeg de leverancier of een ervaren radio/tv-technicus voor hulp.

**WAARSCHUWING!** Het gebruik van een voedingskabel van het afgeschermde type is vereist om te voldoen aan de FCC-emissiebeperkingen en om storingen in nabijgelegen radio- en tv-ontvangst te voorkomen. Het is van essentieel belang dat alleen de meegeleverde voedingskabel wordt gebruikt. Gebruik alleen afgeschermde kabels om I/O-apparaten aan te sluiten op deze apparatuur. Alle wijzigingen of aanpassingen die niet uitdrukkelijk zijn goedgekeurd door de partij die verantwoordelijk is voor de naleving, kunnen de bevoegdheid van de gebruiker om het apparaat te bedienen nietig verklaren.

(Afgedrukt van de Code van Federale Voorschriften nr. 47, deel 15.193, 1993. Washington DC: Office of the Federal Register, National Archives en Records Administration, U.S. Government Printing Office.)

# **FCC-waarschuwing voor blootstelling aan radiofrequenties (RF)**

**WAARSCHUWING!** Aanpassingen en wijzigingen die niet uitdrukkelijk zijn goedgekeurd door de partij die verantwoordelijk is voor de naleving kunnen de bevoegdheid van de gebruiker om dit apparaat te gebruiken, nietig verklaren.

Dit apparaat voldoet aan de FCC-beperkingen betreffende blootstelling aan straling, die zijn opgesteld voor een niet-gecontroleerde omgeving. Om te blijven voldoen aan de FCC-vereisten met betrekking tot RF-blootstelling, moet u direct contact met de zendantenne vermijden tijdens het zenden. Eindgebruikers moeten de specifieke gebruiksaanwijzingen volgen om de norm met betrekking tot RF-blootstelling na te leven.

# **Informatie over RF-blootstelling (SAR)**

Dit apparaat voldoet aan de eisen van de overheid voor blootstelling aan radiogolven. Dit apparaat is ontworpen en gefabriceerd om de emissielimieten voor blootstelling aan energie van radiofrequentie (RF), ingesteld door de Federal Communications Commission van de Noord-Amerikaanse overheid, niet te overschrijden.

De blootstellingnorm past een meeteenheid toe die bekend staat als de specifieke absorptiesnelheid of SAR. De SAR-limiet die ingesteld is door de FCC, is 1,6W/kg. Testen voor SAR worden uitgevoerd met gebruik van standaard werkingsposities die geaccepteerd worden door de FCC waarbij de EUT zendt op het gespecificeerde stroomniveau in verschillende kanalen.

# **UL-veiligheidsrichtlijnen**

Vereist voor UL 1459-dekkende telecommunicatieapparatuur (telefoon) die bedoeld is voor elektrische verbinding met een telecommunicatienetwerk dat een werkspanning voor de aarding heeft die de 200V-piek, 300V-piek-naar-piek en 105 V rms niet overschrijdt, en in overeenstemming met de National Electrical Code (NFPA 70) wordt geïnstalleerd of gebruikt.

Wanneer u de modem van de laptop gebruikt, dient u altijd de standaard veiligheidsmaatregelen, inclusief de volgende voorschriften, op te volgen om het risico op brand, elektrische schokken en persoonlijk letsel te voorkomen:

- Gebruik de laptop NIET in de nabijheid van water, zoals bij een badkuip, een wastafel, een gootsteen of een wasmachine, in een vochtige kelder of bij een zwembad.
- Gebruik de laptop NIET tijdens onweer. Er kan een klein risico bestaan op elektrische schok door bliksem.
- Gebruik de laptop NIET in de buurt van een gaslek.

Vereist voor UL 1642-dekkende primaire (niet oplaadbare) en secundaire (oplaadbare) lithiumbatterijen voor gebruik als voedingsbron in de producten. Deze batterijen bevatten metaallithium, een lithiumlegering of een lithiumion en kunnen zijn samengesteld uit één elektrochemische cel of uit twee of meer cellen die serieel, parallel of op beide manieren aangesloten zijn, en die de chemische energie converteren naar elektrische energie door een onomkeerbare of omkeerbare chemische reactie.

- Gooi de accu van de laptop NIET in het vuur, aangezien de accu kan ontploffen. Raadpleeg de lokale richtlijnen voor mogelijke speciale voorschriften op het gebied van afvalverwijdering om het risico op lichamelijk letsel door brand of explosie te voorkomen.
- Gebruik GEEN voedingsadapters of accu's van andere apparaten om het risico op lichamelijk letsel door brand of explosie te vermijden. Gebruik alleen UL-gecertificeerde voedingsadapters of accu's die door de fabrikant of een erkende leverancier zijn geleverd.

# **Vereiste spanningsveiligheid**

Producten met een elektrisch stroombereik tot 6 A en een gewicht van meer dan 3 kg moeten goedgekeurde voedingskabels gebruiken die groter zijn dan of gelijk aan: H05VV-F, 3G, 0,75 mm<sup>2</sup> of H05VV-F, 2G, 0,75 mm<sup>2</sup>.

### **Tv-verklaringen**

Opmerking voor de installateur van het kabel-tv-systeem - Het kabeldistributiesysteem moet zijn geaard in overeenstemming met ANSI/NFPA 70, de NEC (National Electrical Code), in het bijzonder met Sectie 820.93, 'Grounding of Outer Conductive Shield of a Coaxial Cable' (Aarding van buitenste geleidende schild van een coaxiale kabel). De installatie moet een aansluiting bevatten van de afscherming van de coaxiale kabel met de aarding bij de ingang van het gebouw.

### **Productmededeling Macrovision Corporation**

In dit product is kopieerbeveiligingstechnologie geïntegreerd die wordt beschermd door methodeclaims van sommige Amerikaanse patenten en andere intellectuele eigendomsrechten die eigendom zijn van Macrovision Corporation en andere eigenaars van rechten. Het gebruik van deze kopieerbeveiligingstechnologie moet door Macrovision Corporation zijn goedgekeurd en is alleen bedoeld voor huishoudelijk gebruik en andere beperkte weergavemethodes, *tenzij anders toegestaan door Macrovision Corporation*. Reverse engineering of demontage is verboden.

### **Preventie van gehoorverlies**

Om mogelijk gehoorverlies te voorkomen, mag u niet gedurende langere perioden luisteren met een hoog volume.

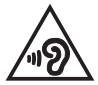

# **Kennisgeving coating**

**BELANGRIJK!** Om elektrische isolatie te bieden en elektrische veiligheid te behouden, is een coating aangebracht om de laptopbehuizing te isoleren, behalve op de zijkanten waar zich de I/O-poorten bevinden.

# **Lithium-waarschuwingen voor Noord-Europa (voor lithium-ionbatterijen)**

CAUTION! Danger of explosion if battery is incorrectly replaced. Replace only with the same or equivalent type recommended by the manufacturer. Dispose of used batteries according to the manufacturer's instructions. (English)

ATTENZIONE! Rischio di esplosione della batteria se sostituita in modo errato. Sostituire la batteria con un una di tipo uguale o equivalente consigliata dalla fabbrica. Non disperdere le batterie nell'ambiente. (Italiano)

VORSICHT! Explosionsgefahr bei unsachgemäßen Austausch der Batterie. Ersatz nur durch denselben oder einem vom Hersteller empfohlenem ähnlichen Typ. Entsorgung gebrauchter Batterien nach Angaben des Herstellers. (Deutsch)

ADVARSELI! Lithiumbatteri - Eksplosionsfare ved fejlagtig håndtering. Udskiftning må kun ske med batteri af samme fabrikat og type. Levér det brugte batteri tilbage til leverandøren. (Dansk)

VARNING! Explosionsfara vid felaktigt batteribyte. Använd samma batterityp eller en ekvivalent typ som rekommenderas av apparattillverkaren. Kassera använt batteri enligt fabrikantens instruktion. (Svenska)

VAROITUS! Paristo voi räjähtää, jos se on virheellisesti asennettu. Vaihda paristo ainoastaan laitevalmistajan sousittelemaan tyyppiin. Hävitä käytetty paristo valmistagan ohjeiden mukaisesti. (Suomi)

ATTENTION! Danger d'explosion si la batterie n'est pas correctement remplacée. Remplacer uniquement avec une batterie de type semblable ou équivalent, recommandée par le fabricant. Jeter les batteries usagées conformément aux instructions du fabricant. (Français)

ADVARSEL! Eksplosjonsfare ved feilaktig skifte av batteri. Benytt samme batteritype eller en tilsvarende type anbefalt av apparatfabrikanten. Brukte batterier kasseres i henhold til fabrikantens instruksjoner. (Norsk)

標準品以外の使用は、危険の元になります。交換品を使用する場合、製造者 に指定されるものを使って下さい。製造者の指示に従って処理して下さい。 (日本語)

ВНИМАНИЕ! При замене аккумулятора на аккумулятор иного типа возможно его возгорание. Утилизируйте аккумулятор в соответствии с инструкциями производителя. (Pyccкий)

# **CTR 21-goedkeuring (voor laptop met geïntegreerde modem)**

#### **Dansk**

»Udstyret er i henhold til Rådets beslutning 98/482/EF EU-godkendt til at blive opkoblet på de offentlige telefonnet som enkeltforbundet terminal. På grund af forskelle mellem de offentlige telefonnet i de forskellige lande giver godkendelsen dog ikke i sig selv ubetinget garanti for, at udstyret kan fungere korrekt på samtlige nettermineringspunkter på de offentlige telefonnet.

I tilfælde af problemer bør De i første omgang henvende Dem til leverandøren af udstyret.«

#### **Nederlands**

"Dit apparaat is goedgekeurd volgens Beschikking 98/482/EG van de Raad voor de pan-Europese aansluiting van enkelvoudige eindapparatuur op het openbare geschakelde telefoonnetwerk (PSTN). Gezien de verschillen tussen de individuele PSTN's in de verschillende landen, biedt deze goedkeuring op zichzelf geen onvoorwaardelijke garantie voor een succesvolle werking op elk PSTN-netwerkaansluitpunt.

Neem bij problemen in eerste instantie contact op met de leverancier van het apparaat.".

### **English**

The equipment has been approved in accordance with Council Decision 98/482/EC for pan-European single terminal connection to the public switched telephone network (PSTN). However, due to differences between the individual PSTNs provided in different countries, the approval does not, of itself, give an unconditional assurance of successful operation on every PSTN network termination point.

In the event of problems, you should contact your equipment supplier in the first instance.'

### **Suomi**

"Tämä laite on hyväksytty neuvoston päätöksen 98/482/EY mukaisesti liitettäväksi yksittäisenä laitteena vleiseen kytkentäiseen puhelinverkkoon (PSTN) EU:n jäsenvaltioissa. Eri maiden vleisten kytkentäisten puhelinverkkojen välillä on kuitenkin eroja, joten hyväksyntä ei sellaisenaan takaa häiriötöntä toimintaa kaikkien vleisten kytkentäisten puhelinverkkoien liityntäpisteissä.

Ongelmien ilmetessä ottakaa viipymättä vhtevttä laitteen toimittajaan."

### **Français**

«Cet équipement a recu l'agrément, conformément à la décision 98/482/CE du Conseil, concernant la connexion paneuropéenne de terminal unique aux réseaux téléphoniques publics commutés (RTPC). Toutefois, comme il existe des différences d'un pays à l'autre entre les RTPC. l'agrément en soi ne constitue pas une garantie absolue de fonctionnement optimal à chaque point de terminaison du réseau RTPC.

En cas de problème, vous devez contacter en premier lieu votre fournisseur.»

### **Deutsch**

"Dieses Gerät wurde gemäß der Entscheidung 98/482/EG des Rates europaweit zur Anschaltung als einzelne Endeinrichtung an das öffentliche Fernsprechnetz zugelassen. Aufgrund der zwischen den öffentlichen Fernsprechnetzen verschiedener Staaten bestehenden Unterschiede stellt diese Zulassung an sich jedoch keine unbedingte Gewähr für einen erfolgreichen Betrieb des Geräts an jedem Netzabschlußpunkt dar.

Falls beim Betrieb Probleme auftreten, sollten Sie sich zunächst an ihren Fachhändler wenden."

#### **Ελληνικά**

«Ο εξοπλισμός έγει εγκριθεί για πανευρωπαϊκή σύνδεση μεμονωμέου τερματικού με το δημόσιο τηλεφώνικό δίκτυο μεταγωγής (PSTN), σύμφωνα με την απόφαση 98/482/ΕΚ του Συμβουλίου· ωστόσο, επειδή υπάρχουν διαφορές μεταξύ των επιμέρους PSTN που παρέχονται σε διάφορες χώρες, η έγκριση δεν παρέγει αφ' εαυτής ανεπιφύλακτη εξασφάλιση επιτυχούς λειτουργίας σε κάθε σημείο απόληξης του δικτύου PSTN.

Εάν ανακύψουν προβλήματα, θα πρέπει κατ' αρχάς να απευθύνεστε στον προμηθευτή του εξοπλισμού  $\sigma$ ας.»

#### **Italiano**

«La presente apparecchiatura terminale è stata approvata in conformità della decisione 98/482/CE del Consiglio per la connessione paneuropea come terminale singolo ad una rete analogica PSTN. A causa delle differenze tra le reti dei differenti paesi, l'approvazione non garantisce però di per sé il funzionamento corretto in tutti i punti di terminazione di rete PSTN.

In caso di problemi contattare in primo luogo il fornitore del prodotto.»

### **Português**

«Este equipamento foi aprovado para ligação pan-europeia de um único terminal à rede telefónica pública comutada (RTPC) nos termos da Decisão 98/482/CE. No entanto, devido às diferencas existentes entre as RTPC dos diversos países, a aprovação não garante incondicionalmente, por si só, um funcionamento correcto em todos os pontos terminais da rede da RTPC.

Em caso de problemas, deve entrar-se em contacto, em primeiro lugar, com o fornecedor do equipamento.»

### **Español**

«Este equipo ha sido homologado de conformidad con la Decisión 98/482/CE del Consejo para la conexión paneuropea de un terminal simple a la red telefónica pública conmutada (RTPC). No obstante, a la vista de las diferencias que existen entre las RTPC que se ofrecen en diferentes países, la homologación no constituve por sí sola una garantía incondicional de funcionamiento satisfactorio en todos los puntos de terminación de la red de una RTPC.

En caso de surgir algún problema, procede ponerse en contacto en primer lugar con el proveedor del equipo.».

### **Svenska**

"Utrustningen har godkänts i enlighet med rådets beslut 98/482/EG för alleuropeisk anslutning som enskild terminal till det allmänt tillgångliga kopplade telenätet (PSTN). På grund av de skillnader som finns mellan telenätet i olika länder utgör godkännandet emellertid inte i sig självt en absolut garanti för att utrustningen kommer att fungera tillfredsställande vid varje telenätsanslutningspunkt.

Om problem uppstår bör ni i första hand kontakta leverantören av utrustningen."

# **Verklaring van naleving voor milieuregelgeving van producten**

ASUS volgt het concept voor groen design om zijn producten te ontwerpen en te vervaardigen en zorgt ervoor dat elke fase van de levenscyclus van ASUSproducten voldoet aan de wereldwijde milieuvoorschriften. Daarnaast maakt ASUS de relevante informatie openbaar op basis van de vereisten voor de voorschriften.

Raadpleeg http://csr.asus.com/Compliance.htm voor de bekendmaking van informatie op basis van de vereisten voor de voorschriften waaraan ASUS voldoet.

# **EU REACH en artikel 33**

Conform het regelgevend kader van REACH (registratie, beoordeling, toelating en beperking ten aanzien van chemische stoffen), hebben we de chemische stoffen in onze producten gepubliceerd op de ASUS REACH-website op http://csr.asus.com/english/REACH.htm.

# **EU RoHS**

Dit product voldoet aan de EU RoHS-richtlijn. Zie http://csr.asus.com/english/article.aspx?id=35 voor meer informatie.

# **ASUS-recycling/Diensten voor terugname**

De recyling- en terugnameprogramma's van ASUS zijn voortgevloeid uit onze inzet voor de hoogste standaarden voor milieubescherming. Wij geloven erin u oplossingen te bieden om uw producten, batterijen, andere componenten en het verpakkingsmateriaal verantwoordelijk te recyclen.

Ga naar http://csr.asus.com/english/Takeback.htm voor gedetailleerde informatie over recycling in verschillende regio's.

# **Ecodesign-richtlijn**

De Europese Unie heeft een raamwerk aangekondigd voor het instellen van ecodesign-eisen voor energieverbruikende producten (2009/125/EG). Specifieke invoermaatregelen zijn gericht op het verbeteren van milieuprestaties van specifieke producten of meerdere producttypen. ASUS levert productinformatie op de CSR-website. Meer informatie is te vinden op https://csr.asus.com/english/article.aspx?id=1555.

# **EPEAT geregistreerde producten**

De openbare publicatie van belangrijke milieuinformatie voor met ASUS EPEAT (Electronic Product Environmental Assessment Tool) geregistreerde producten is beschikbaar op https://csr.asus.com/english/article.aspx?id=41. Meer informatie over het EPEAT-programma en aankoopadviezen zijn te vinden op www.epeat.net.

# **Licentie van BIOS Text Fonts**

Copyright © 2021 The Android Open Source Project

Met licentie onder de Apache-licentie, versie 2.0 (de "Licentie"); u mag dit bestand niet gebruiken tenzij in overeenstemming met de Licentie. U kunt een kopie van de licentie verkrijgen op http://www.apache.org/licenses/LICENSE-2.0.

Tenzij dit wordt vereist door toepasselijk recht of schriftelijk is overeengekomen, wordt software gedistribueerd onder de Licentie gedistribueerd "ZOALS HET IS", ZONDER ENIGE SOORT GARANTIES OF VOORWAARDEN, expliciet of impliciet.

Zie de Licentie voor de specifieke taal die heersend is voor toestemmingen en beperkingen onder de Licentie.

# **Vereenvoudigde EU-conformiteitsverklaring**

ASUSTeK Computer Inc. verklaart hierbij dat dit apparaat voldoet aan de essentiële vereisten en andere relevante bepalingen van Richtlijn 2014/53/EU. De volledige tekst van de EU-conformiteitsverklaring is beschikbaar op https://www.asus.com/support/.

De wifi op 5150-5350 MHz zal beperkt zijn tot binnengebruik voor in de landen die in de onderstaande tabel worden genoemd:

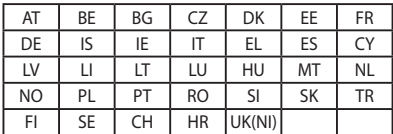

 $C \in$ 

# **RF-blootstellinginformatie (SAR)**

Dit apparaat voldoet aan de EU-vereisten (2014/53/EU) inzake de beperking van blootstelling van het grote publiek aan elektromagnetische velden ter bescherming van de gezondheid.

De beperkingen maken deel uit van uitgebreide aanbevelingen voor de bescherming van het grote publiek. Deze aanbevelingen zijn ontwikkeld en gecontroleerd door onafhankelijke wetenschappelijke organisaties via regelmatige en grondige evaluaties van wetenschappelijke studies. De meeteenheid voor de aanbevolen limiet van de Europese Raad voor mobiele apparaten is het 'Specifieke absorptietempo' (SAR) en de SAR-limiet is 2,0 W/Kg gemiddeld over 10 gram lichaamsweefsel. Dit voldoet aan de vereisten van de internationale commissie voor niet-ioniserende stralingsbescherming (ICNIRP).

Voor gebruik naast het lichaam, is dit apparaat getest en voldoet het aan de ICNIRP-blootstellingsrichtlijnen en de Europese Standaard EN 50566 en EN 62209- 2. SAR wordt gemeten met het apparaat rechtstreeks op het lichaam, terwijl wordt uitgezonden op het hoogste gecertificeerde uitgangsvermogensniveau in alle frequentiebanden van het mobiele apparaat.

Er moet een minimale scheidingsafstand van 1 cm worden aangehouden tussen het lichaam van de gebruiker en het apparaat, inclusief de antenne, wanneer het apparaat op het lichaam wordt gedragen, om te voldoen aan de RFblootstellingvereisten in Europa.